# <span id="page-0-0"></span>**Dell™ 2407WFP-HC** 彩色平板显示器用户指南

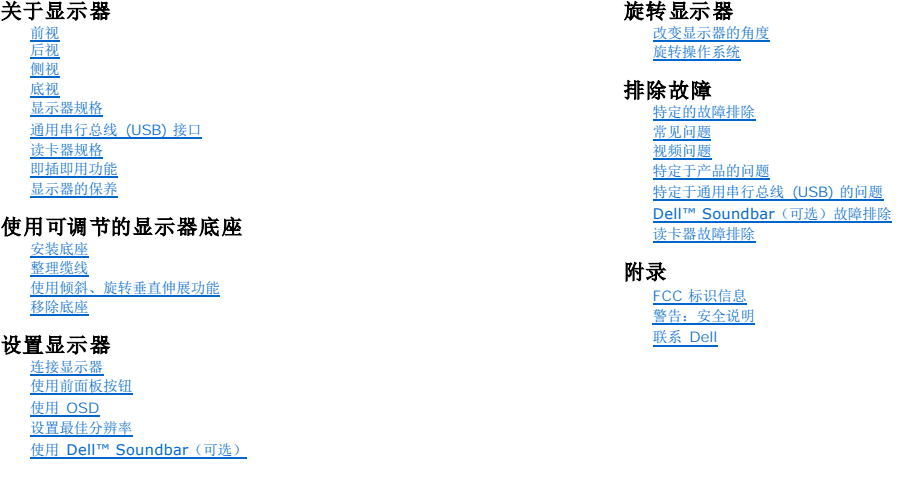

### 注,注意和小心

**/ 注:** "注"用于指出有助于你更好地使用自己的计算机系统的重要信息。

**△注意:** "注意"用于指出对硬件的潜在损害或数据的丢失,并告诉你如何避免这种问题。

## 小心: "小心"表示有潜在的财产和人身伤亡损害。

有些警告可能会以交替的形式出现并且不带图标。在这种情况下,小心的特定表示方法是根据调整特权所定出的。

## 本指南的内容如有变更,恕不另行通知。<br>© 2007 Dell™ Inc. 版权所有。

未经 Dell™ 公司的书面许可,严禁以任何形式加以复制。

本文本中所用的商标**: Dell'"、DELL 徽标、Inspiron、Dell'" Precision、**Dimension、OptiPlex. Latitude、PowerGdge、PowerVault、PowerApp 和 **Dell'" OpenManage** 是 **Dell'"** 公司的商标,Microsoft,<br>Windows 和 Windows NT是微软公司的注册商标;Adobe 是 Adobe Systems Incor

本文档中还可能使用了其他的商标和公司名称,用以说明拥有这些标志和名称的公司或其产品。Dell™公司声明,对非本公司的商标和公司名称不拥有任何权利。

Model 2407WFP-HC

2007 年 3 月 Rev. A01

## <span id="page-1-2"></span>后视

- **7** 电源按钮 (带电源指示灯)
- **6** 自动调整/上 (+)
- **5** 亮度和对比度/下 (-)
- **4** 屏显菜单/选择
- **3** PIP (影上画) / PBP (影边画) 选择
- **2** 输入信号源选择
- **1** 输入指示灯
- $\frac{1}{3}$  $\frac{1}{2}$  $\mathbf{1}$  $\ddot{4}$  $\overline{5}$  $\ddot{6}$  $\overline{7}$

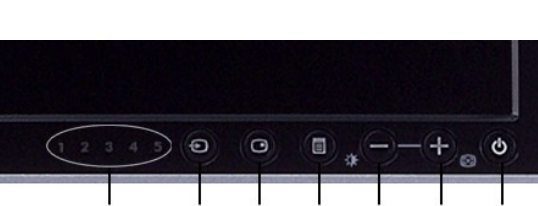

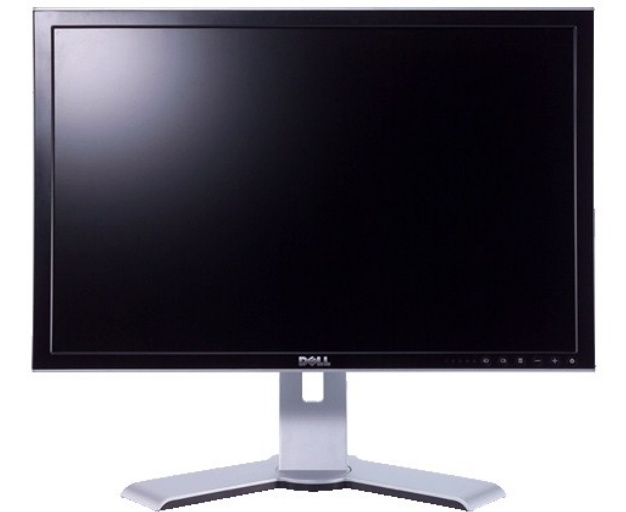

# <span id="page-1-1"></span>前视

<span id="page-1-0"></span>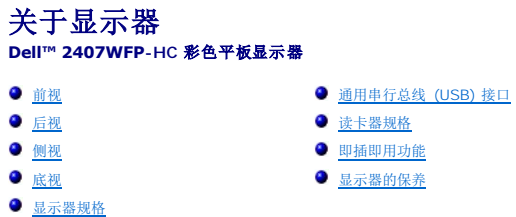

<span id="page-2-0"></span>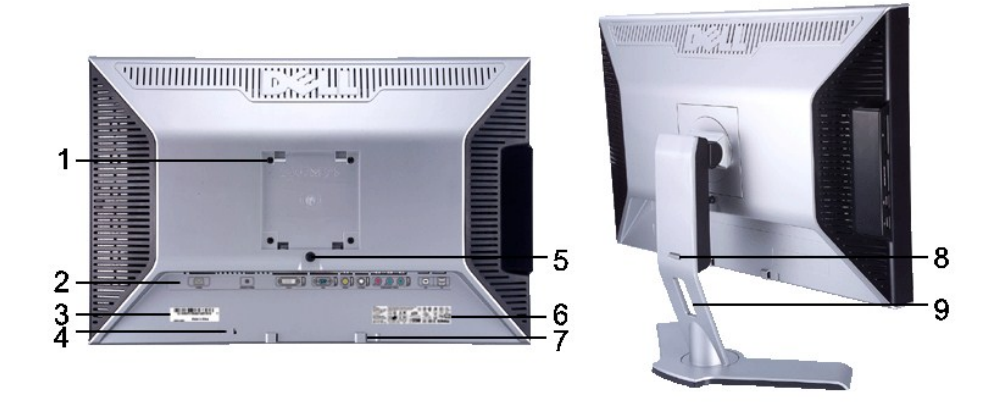

- 1 VESA 安装孔 (100mm) (在所附的底座背后) 用于安装显示器。
- 2 连接器标签 **2 市场** 有效的 有效的 有效的 电表示连接器的位置和类型。
- 
- 
- 
- 
- **7** Dell Soundbar 安装支架
- 
- 
- 3 条形码序列号标签 如果您要联系 Dell 以获得技术支持,请参阅此标签。<br>**4** 安全锁槽 将安全锁插入槽以保护显示器。 4 安全锁槽<br>5 显示器锁定 / 释放按钮 将安全锁插入槽以保护显示器。 按下以从显示器上释放支架<br>列示规定的核准。 6 规定的额定值标签<br>7 Dell Soundbar 安装支架 安装可选的 Dell Soundbar。 8 锁定/释放按钮 **8 6** 不能显示器,按此按钮以解锁显示器,然后抬高显示器至所需的高度。 **9** 电缆管理孔 将电缆置于支架中以整理这些电缆。

## <span id="page-2-1"></span>侧视

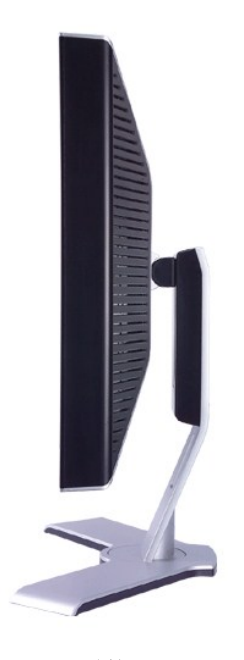

右侧

<span id="page-3-0"></span>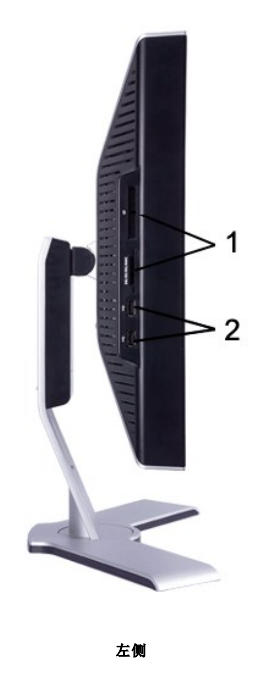

- 读卡器:要了解详情,请参阅[读卡器规格](#page-9-1)
- USB 下游埠

## <span id="page-3-1"></span>底视

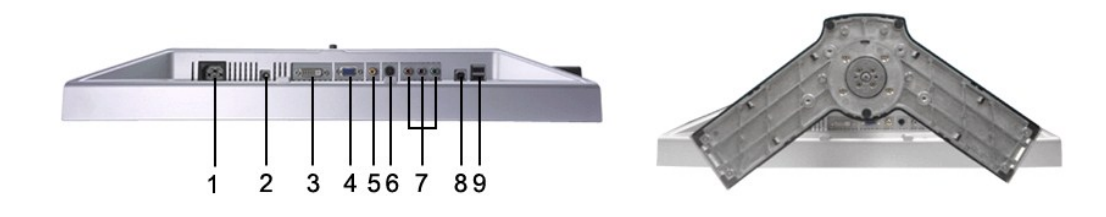

AC 电源线接口

- 选用于Dell™ Soundbar 的 DC 电源连接器
- DVI 接口
- VGA 接口
- 复合视频接口
- S-Video 接口
- 分量视频接口
- USB 上游埠
- USB 下游埠

<span id="page-3-2"></span>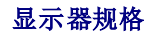

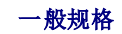

型号 2407WFP-HC

# 平板

下表列出了平板显示器的规格:

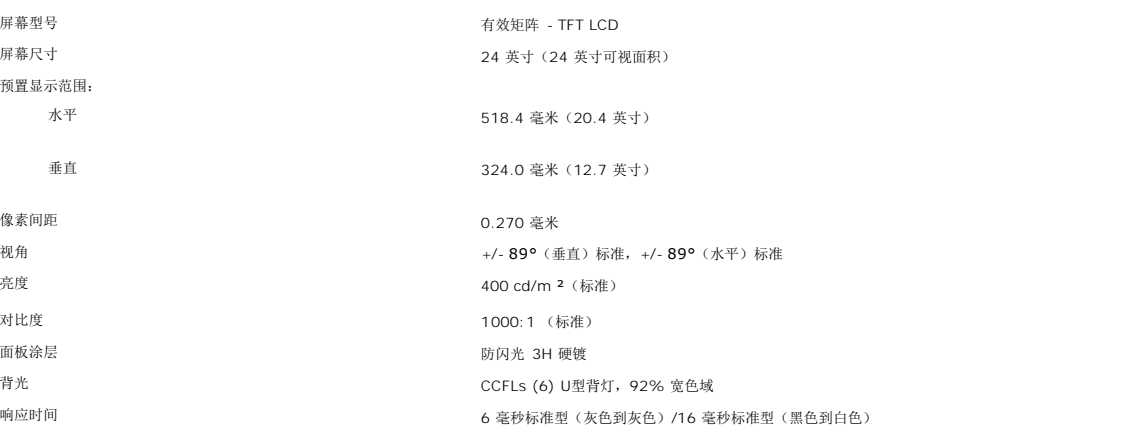

## 分辨率

下表列出了建议使用的分辨率:

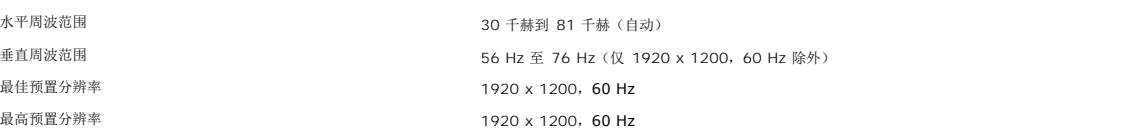

# 支持视频的模式

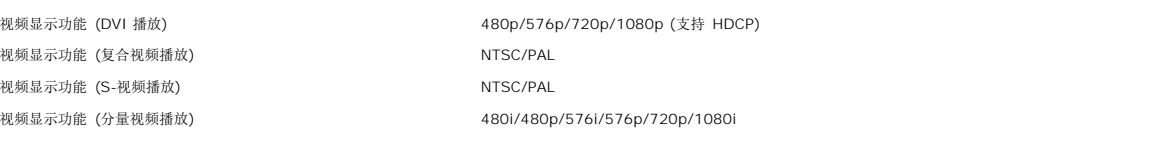

### 预置显示方式

Dell™ 保证下面表格中所有预置模式的图象尺寸及中心位置。

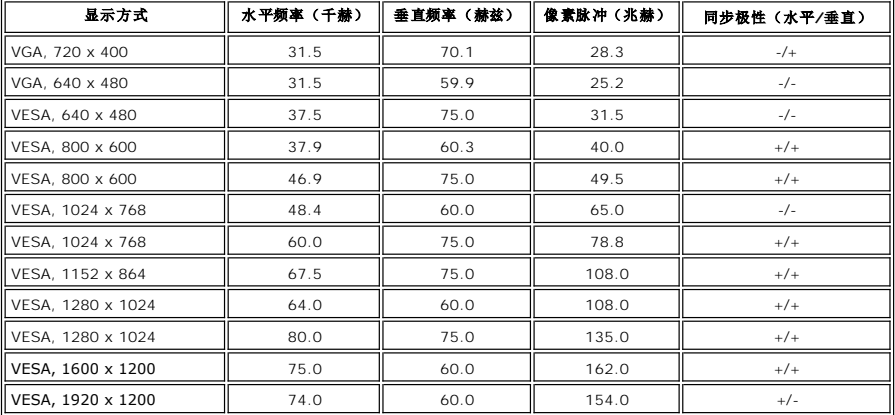

## 用电规格

下表列出了电气规格:

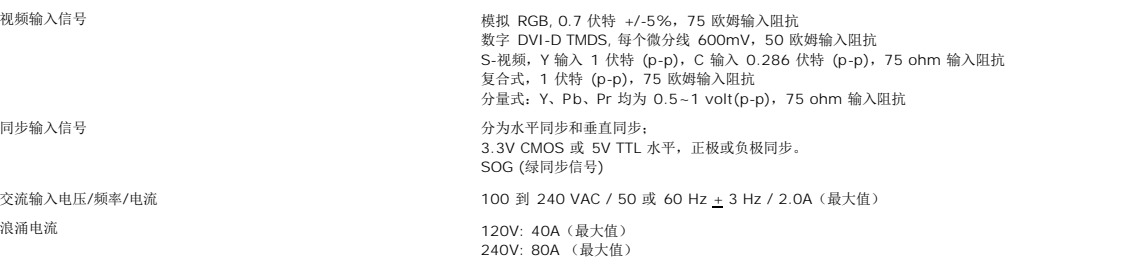

## 物理特性

下表列出了物理特性:

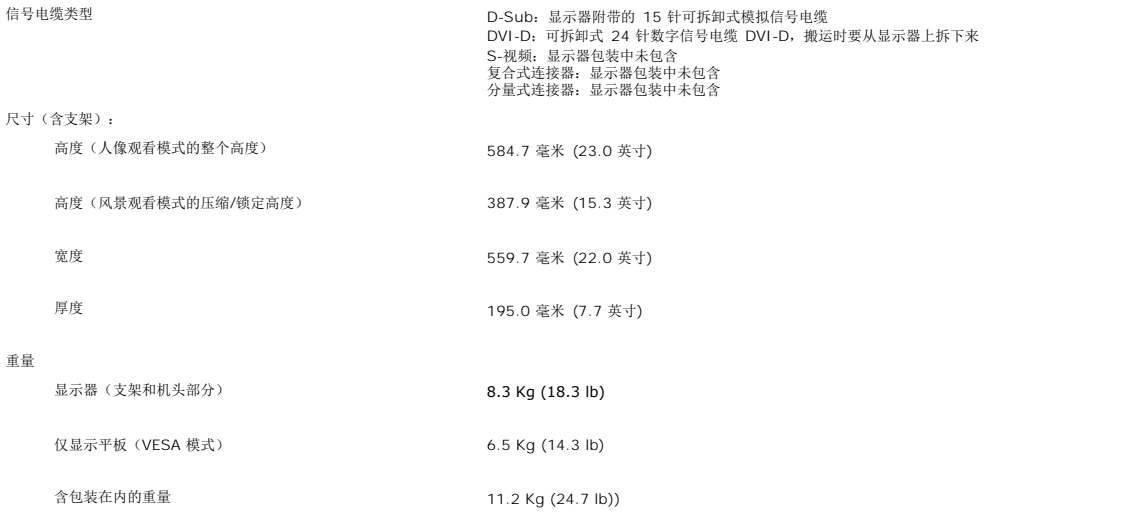

### 环境规格

下表列出了环境限制:

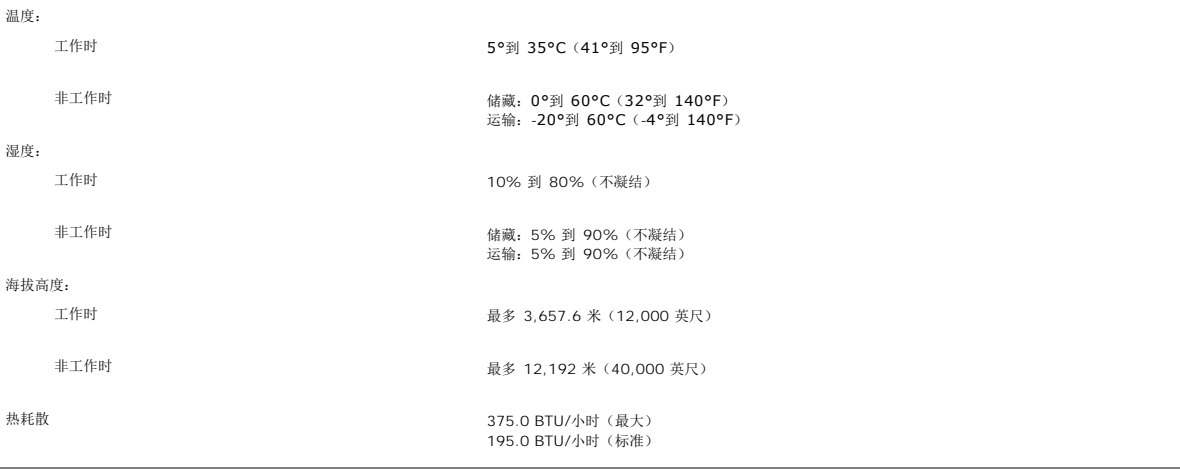

## 电源管理模式

如果用户有 VESA 的 DPMS 适配显示卡或在个人电脑中安装了有关软件,当显示器不在使用中时,显示器可以自动降低其耗电量。这被称之为"能源节约模式"\*。如果电脑接收到来自键<br>盘、鼠标或其它输入设备的输入信号,显示器会自动"醒来"。

下面的表格显示了耗电量和这种自动节电功能的信号:

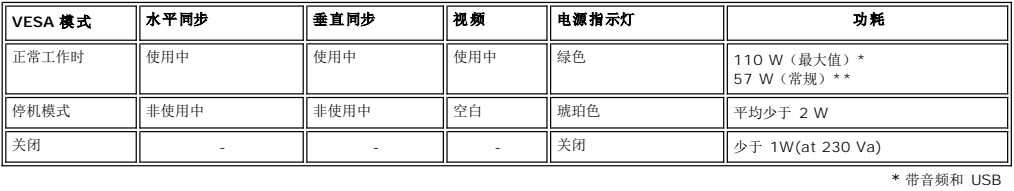

\* 不带音频和 USB

\* 只有拔下显示器的主电源线时才可以实现关闭模式下的零耗电量。

### 插针分配

#### **VGA** 连接器

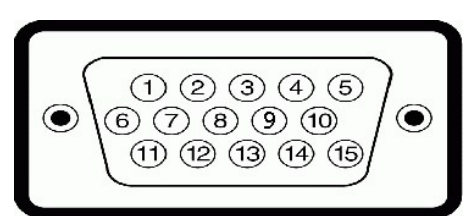

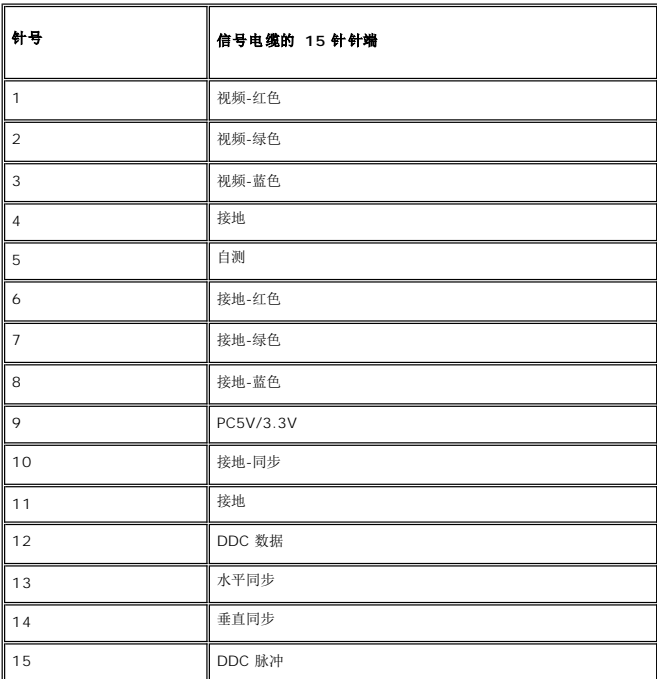

**DVI** 连接器

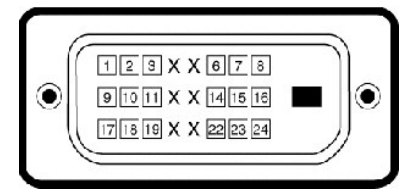

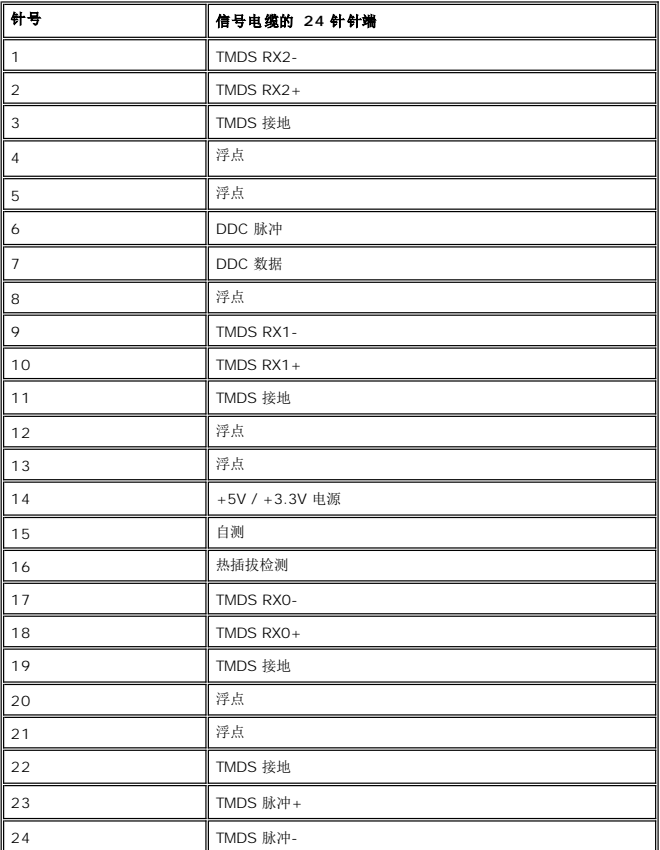

## **S-**视频连接器

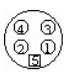

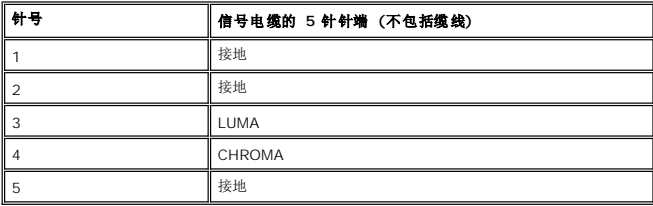

### 复合视频接口

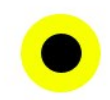

LUMA COMPOSITE CHROMA

#### <span id="page-8-0"></span>分量视频接口

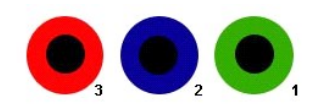

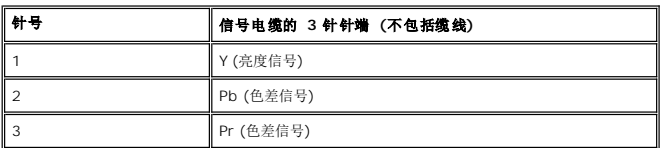

# <span id="page-8-1"></span>通用串行总线 **(USB)** 接口

本显示器支持高速认证的 USB 2.0 接口。

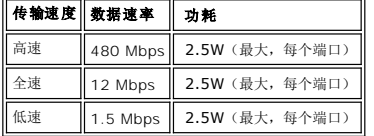

### **USB** 上游连接器

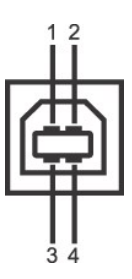

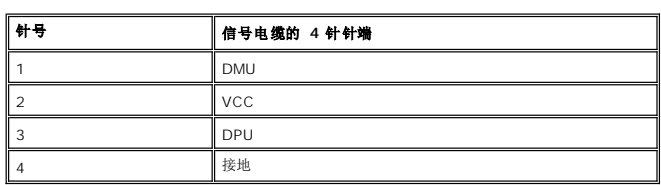

**USB** 下游连接器

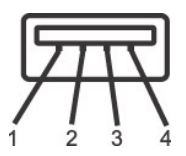

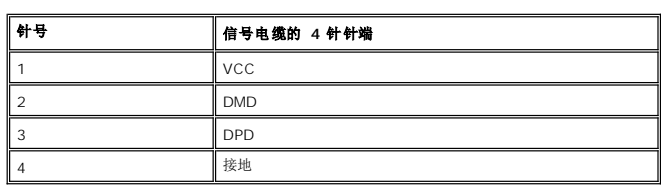

#### **USB** 端口:

<sup>l</sup> 1 个上游端口 - 背面

<span id="page-9-0"></span><sup>l</sup> 4 个下游端口 - 2 个在背面;另外 2 个在左面

**注: USB 2.0 能力要求 2.0 兼容电脑** 

```
注:只有在打开显示器电源(或在节能模式中)时,显示器的 USB 接口才工作。关闭显示器电源然后再打开将重新计算其 USB 接口,连接的外围设备可能需要几秒钟的时间<br>才能恢复正常功能。
```
## <span id="page-9-1"></span>读卡器规格

#### 概述

- <sup>l</sup> 闪存读卡器是一个 USB 存储设备,它能够让用户从存储卡读取信息和将信息写入存储卡。
- <sup>l</sup> 闪存读卡器能够被 Windows 2000®, XP 和 Vista 自动识别。
- <sup>l</sup> 一旦安装并被识别,每个单独的存储卡 (插槽) 将显示为一个单独的驱动器/驱动器号。
- <sup>l</sup> 可在此驱动器中进行所有标准的文件操作 (复制、删除、拖放等)。

### 特点

闪存读卡器有以下特点:

- <sup>l</sup> 支持 Windows 2000, XP 和 Vista 操作系统
- <sup>l</sup> Dell 不支持 Windows 9X
- <sup>l</sup> 大容量级存储设备 (Windows 2000, XP 和 Vista 无需驱动程序)
- <sup>l</sup> USB-IF 认证
- l 支持各种存储卡媒介

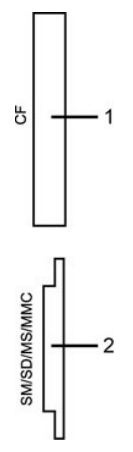

下表列出了支持不同类型存储卡的各种插槽:

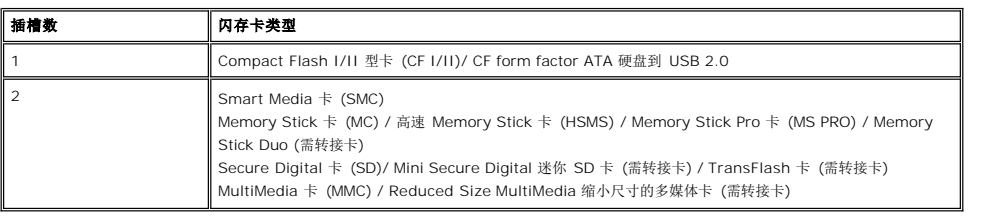

### 总则

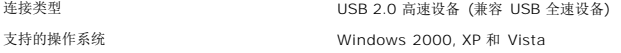

#### 性能

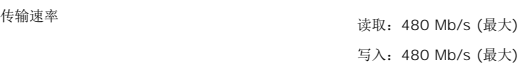

### <span id="page-9-2"></span>即插即用功能

<span id="page-10-0"></span>用户可以在任何即插即用兼容系统中设置此显示器。显示器可以使用显示数据通道(DDC)协议自动向电脑系统提供自己的扩展显示标识数据(EDID),使得系统可以进行自我配置并获得最佳<br>的显示器设置。如果需要用户还可以选择不同的设置,但大部分情况下显示器设置都是自动完成的。

## <span id="page-10-1"></span>显示器的保养

气。

△ 小心: 清洁显示器前, 请阅读并按照["安全信息](file:///C:/data/Monitors/2407WFPH/sc/ug/appendx.htm#Safety%20Information)"中的说明进行操作。

△ 小心: 清洁显示器前, 请断开显示器与电源插座的连接插头。

l 清洁防静电屏幕时,请使用一块以水稍微浸湿的干净软布。如果可能的话,请使用适用于防静电涂层的特殊屏幕清洁布或溶液。请勿使用苯、稀释剂、氨水、研磨性清洗剂或压缩空

l 请使用以温水稍微浸湿的布来清洁显示器的塑料部分。避免使用任何种类的清洁剂,因为某些清洁剂会在塑料材料上留下乳白色的残留物。<br>l 如果在拆开显示器的包装时发现有白色粉末,请用布将其擦干净。此白色粉末是在运送显示器时产生的。<br>l 移动显示器时请小心,深色塑料的显示器可能会比浅色的显示器更容易被磨损。

- 
- l 要在显示器保持最佳的图像质量,使用动态变化的屏保程序,并在不使用时关闭显示器。

<span id="page-11-0"></span>附录

**Dell™ 2407WFP-HC** 彩色平板显示器用户指南

- FCC [标识信息](#page-11-1)
- 警告: 安全说明
- **[联系](#page-12-1) Dell**

#### <span id="page-11-1"></span>**FCC** 标识信息

**FCC B** 级

本设备会产生、使用、和发出辐射无线电波。如果未按照制造商指导手册进行安装和使用,可能会对无线通信和电视收讯产生有害干扰。该设备已经通过测试证明符合 FCC 规则之第 15 部 分的 B 级数字设备要求限制。

该设备符合 FCC 规则之第 15 部分。 使用该设备应符合以下两个条件:

- 1. 该设备不会产生有害干扰。
- 2. 该设备必须承受所收到的任何干扰,包括导致不正常运行的干扰。

 $\bigodot$  注意: FCC 准则规定任何未经 Dell™ Inc. 明确许可的擅自修改或变更, 将会导致您丧失操作该设备的使用权利。

该限制专为在住宅环境中安装时,提供合理有效的保护以避免有害干扰。 但是,這并不确保在特殊安**装**过程中不會產生干扰。 如果该设备的确对无线电或电视收讯产生干扰(您可以通过开<br>关该设备检测是否存在干扰),建议您采取以下一项或多项措施来排除此干扰:

- l 调整接收天线的方向。
- l 根据接收器调整设备的位置。
- 1 增大设备和接收器之间的间距。
- 1 将设备和接收器分别连接到不同的电路插座上。

如有需要,请与 Dell™ Inc. 服务人员或有经验的专业无线电/电视技术人员洽询以获取帮助和建议。

按照 FCC 规范,本文档中所述的设备提供了以下信息:

- <sup>l</sup> 产品名称:Dell™ 2407WFP-HC <sup>l</sup> 型号:Dell™ 2407WFPb l 公司名称: Dell Inc. Worldwide Regulatory Compliance & Environmental Affairs One Dell Way Round Rock, Texas 78682 USA 512-338-4400
- ▲ 注: 详细法规信息请参见您的产品信息指南。

## <span id="page-11-2"></span>警告:安全说明

#### ▲ 警告: 如不按照本文中特定的控制、调节或步骤规定进行使用,将有可能引起休克、触电危险或机械伤害。

连接使用电脑显示器时,请在阅读以下规定后进行操作:

- · 为了防止计算机的损伤,请在适当的地区和适当的电源上使用计算机用电源电压开关。:
	- o 大部分的南北美洲地区和部分远东国家如日本、南韩(220伏(V)/60赫兹(HZ))以及台湾使用115伏/60赫兹。
	- o 大部分的欧洲地区以及中东和远东国家使用230伏(V)/50赫兹(HZ)。
- · 要经常确定您的显示器是否符合所在地区的AC电源标准。

■ 注: 此显示器无需AC电压输入设置电压选择开关。 在符合电器使用范围内的任何一种AC电压的输入都可自动被承认。

- · 请勿在炎热、阳光直射或温度特别低的环境中保存或使用液晶显示器。
- · 应避免在温度剧烈变化的位置间移动液晶显示器。
- · 切勿使液晶显示器经受剧烈震动或强力冲撞。例如 , 不要将液晶显示器放在汽车后备箱中。
- · 不要在湿度高或灰尘多的环境内存放或使用液晶显示器。
- · 请勿让水或其他液体洒在液晶显示器上或渗入显示器内部。
- <span id="page-12-0"></span>· 请在室温条件下使用平板显示器。过度寒冷或炎热的环境会使显示器液晶工作效果不佳。
- · 不要把任何金属物体插入显示器的缝隙,以免发生触电危险。
- · 不要触摸显示器的内部,以防触电。只有有资格的技师才可以打开显示器的外壳。
- · 电源线被损坏时请不要使用显示器。不要让任何东西压住电源线,使电源线远离人经常走动的地方。
- · 解除显示器与电源插座的连接时,请抓住插头拔下电线,不要只抓电线。
- · 显示器外壳的小孔是用来通风的。请不要堵塞或遮盖这些通风口,以防过热。请不要将显示器放置在床、沙发、地毯或其它松软的平面上,以防显示器底部的通风口被堵塞。将显示 器放置在书柜或其他封闭的地方时,请确保显示器的通风。
- · 将显示器放置在湿度低和和灰尘少的地方,避免放置在潮湿的地下室或肮脏的走廊。
- · 不要让显示器淋雨或在靠近水源的地方使用(如厨房,游泳池附近等)。如果显示器不小心被弄湿,请拔掉电源并马上与指定经销商联系。必要时您可以用湿布清洁显示器,但要先拔 掉电源。
- · 请将显示器放置在牢固的平面上并小心操作。显示器屏幕由玻璃制成,坠落或尖利物体的冲击会损坏屏幕。
- · 将显示器放置在接近电源插座的地方。
- 如果显示器不能正常工作时, 尤其在发出异常的声音和味道时, 请马上拔掉电源并与代理商或售后服务中心联系。
- · 不要试图打开后盖,以免导致触电的危险。只有有资格的维修服务人员才可以打开。
- 高温会使显示器发生问题,请不要在直射光线下使用显示器,并远离加热器、火炉、壁炉和其他热源。
- · 如果长时间不使用显示器时,请拔掉电源。
- · 在接受维修服务之前,请拔掉电源插头。
- · 本产品内的水银灯中包含汞,因此必须按照当地政府或国家的法律规定予以回收或废弃。有关详情,请参阅 <http://www.dell.com/hg> 或者访问 Electronic Industries Alliance (电子工业联盟)的网站以了解详细信息 <http://www.eiae.org/>。

### <span id="page-12-1"></span>联系 **Dell**

您可以通过 Internet 和电话方式联系 Dell:

- <sup>l</sup> 如需 Web 支持,请访问**support.dell.com**。
- <sup>l</sup> 如需全球 Web 支持,请使用页面底部的 **Choose A Country/Region**(选择国家**/**地区)菜单栏,或者参见下表中列出的 Web 地址。
- l 如需电子邮件支持,请参见下表中列出的电子邮件地址。

要了解所在地的具体在线支持,请在下表中查找。

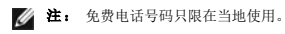

**4 注:** 在某些国家中,针对 Dell XPS™计算机的支持是通过所在国的独立电话号码提供的。如果您没有看到针对 XPS 计算机 的电话号码, 那您可以通过所列的 -<br>支持号码联系 Dell , 您的电话将被正确转接。

<sup>l</sup> 如果您需要联系 Dell,请使用下表中提供的电子邮件地址、电话号码和代码。如果您需要了解该使用什么代码,请与当地或国际运营商联系。

■ 注: 所提供的联系信息在印刷本文档时是正确的, 但可能会变更。

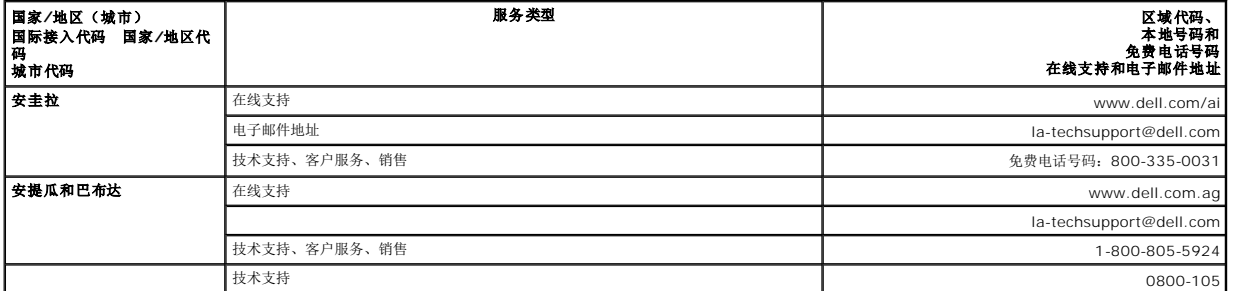

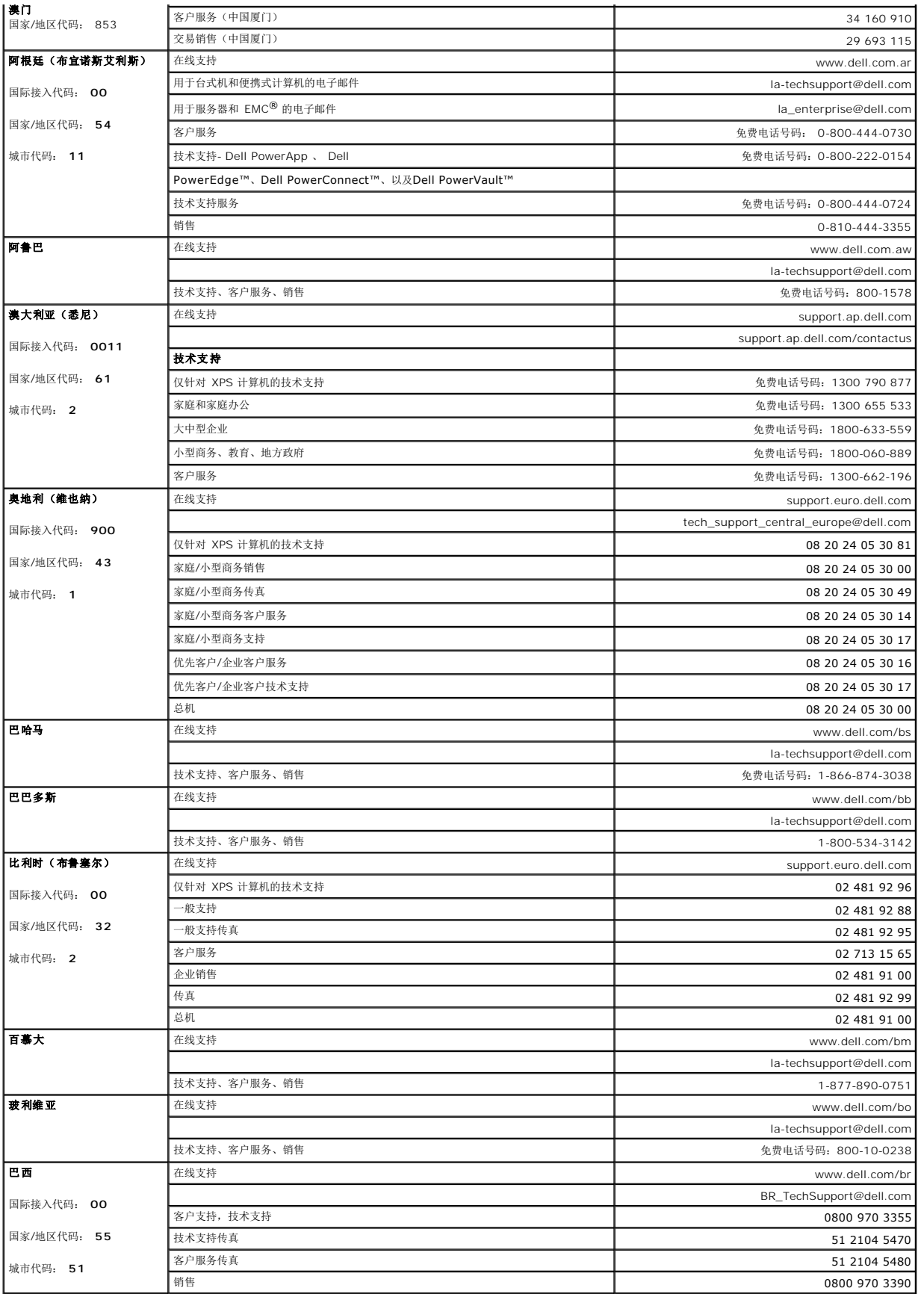

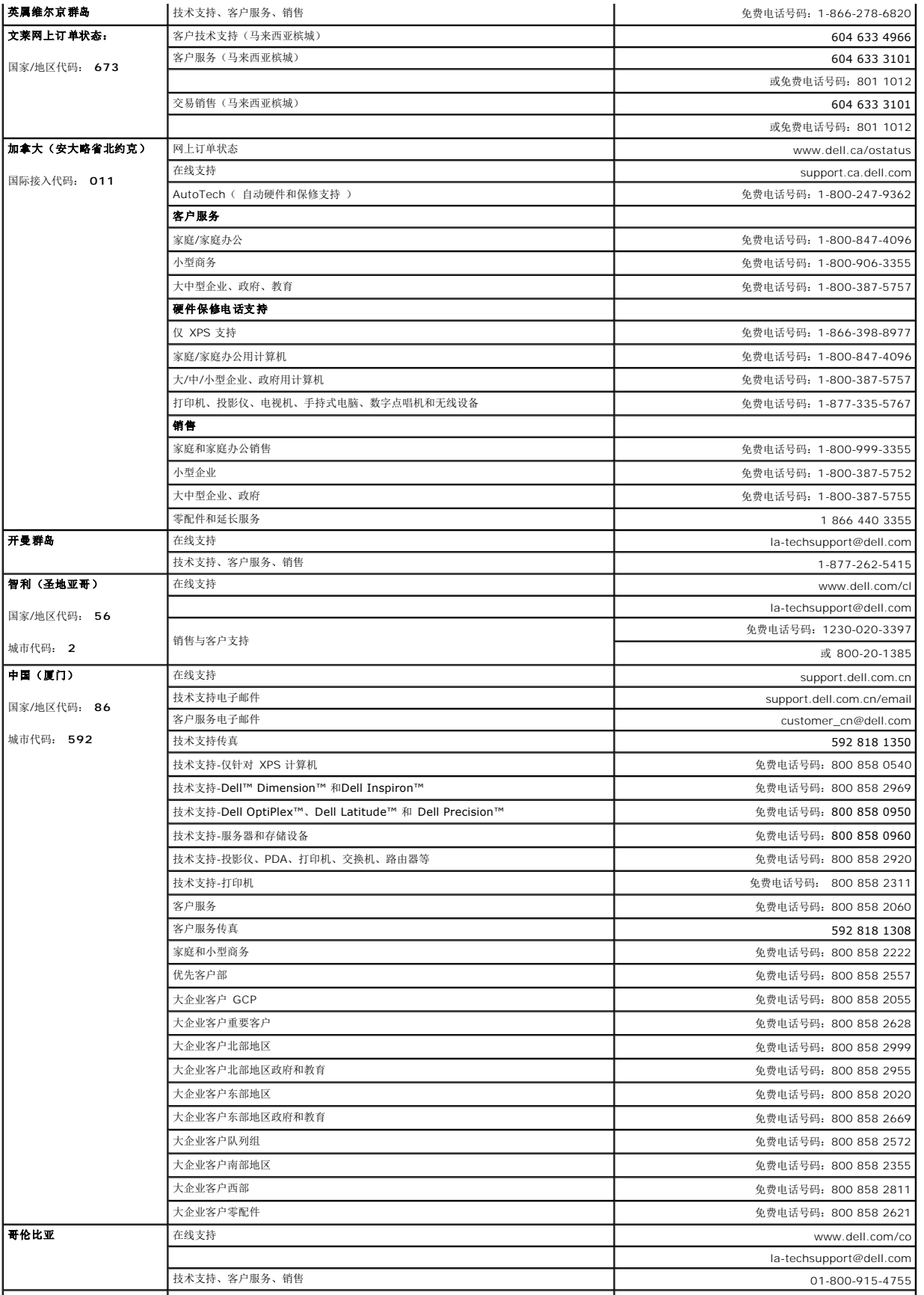

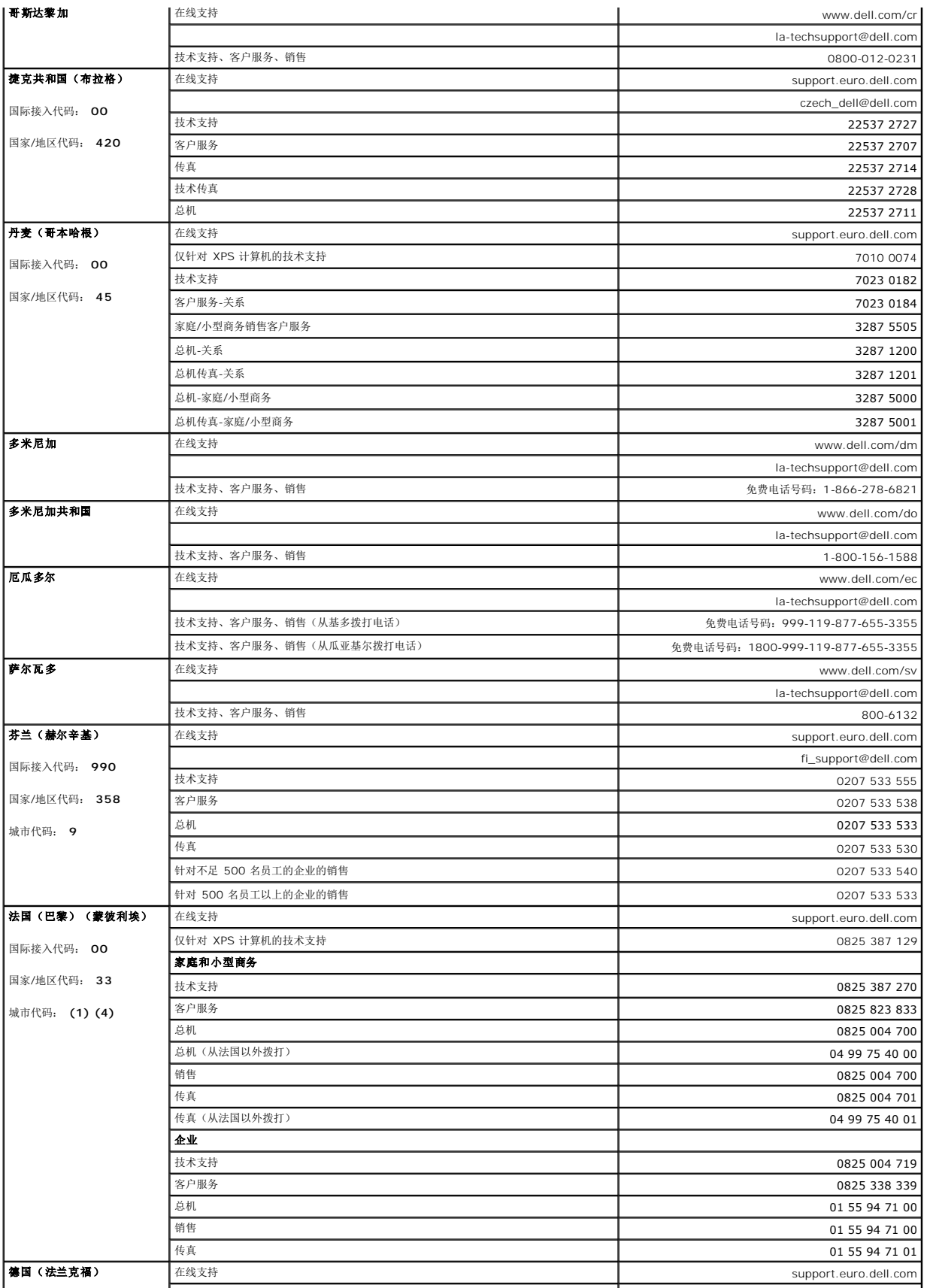

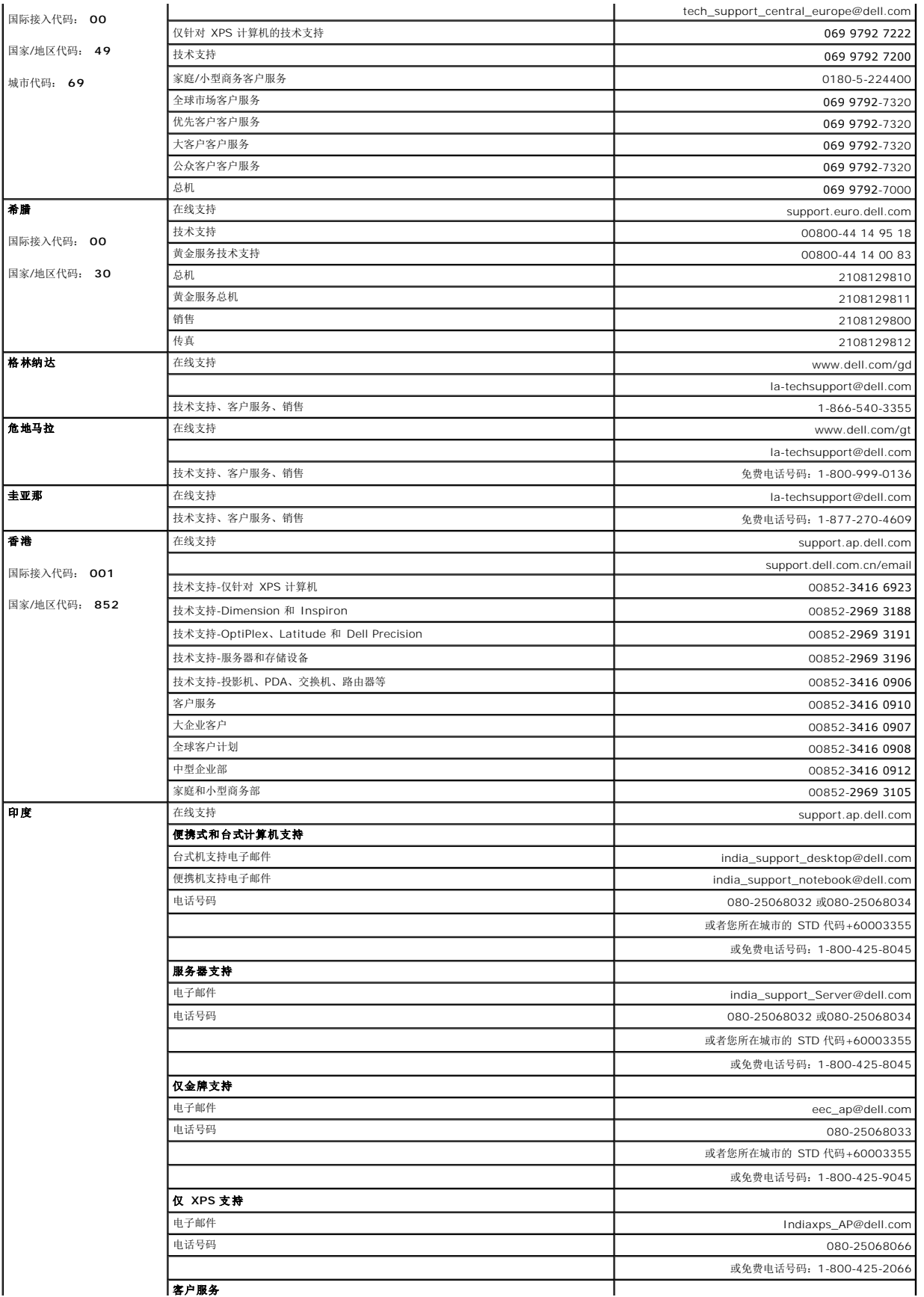

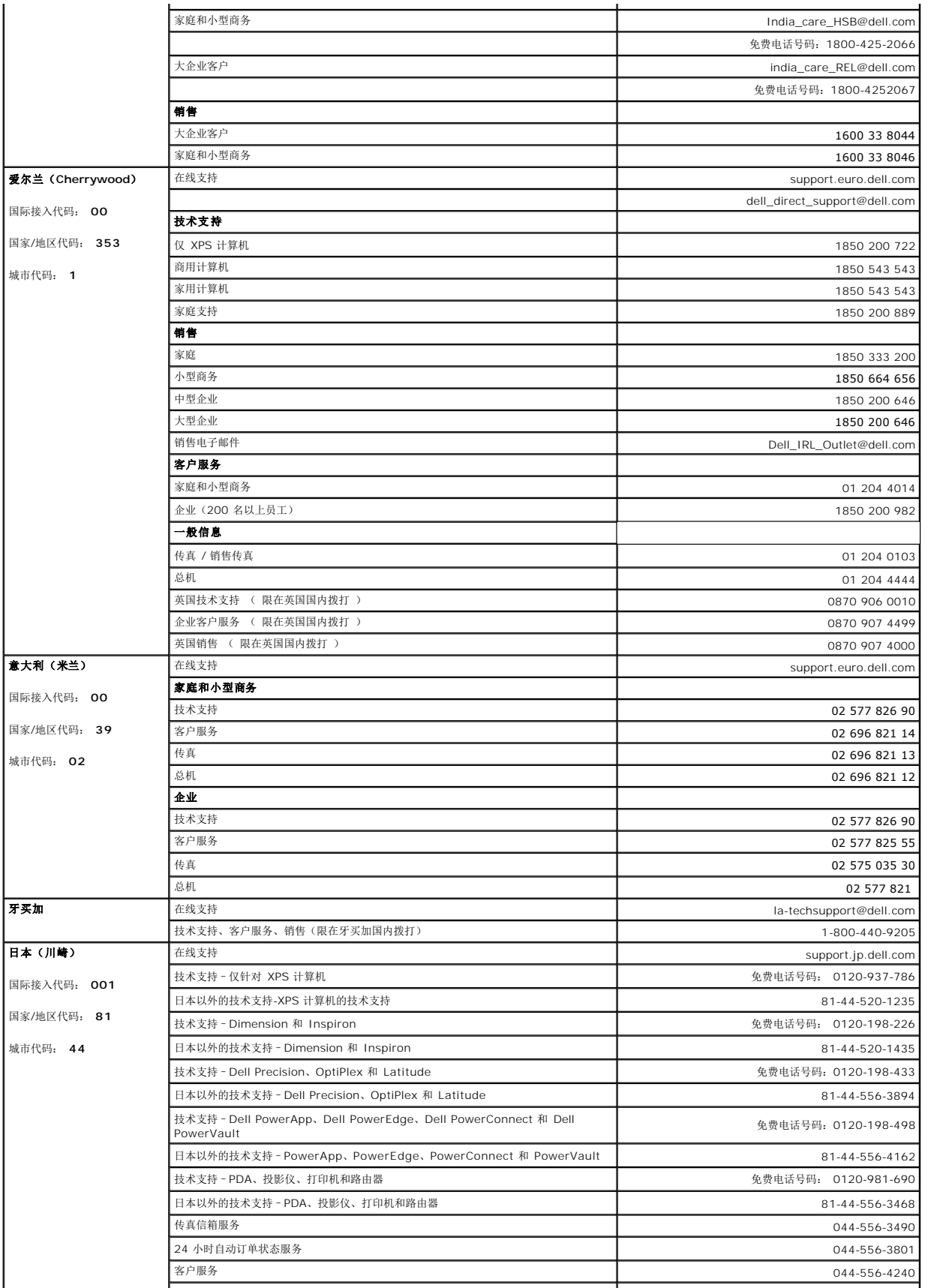

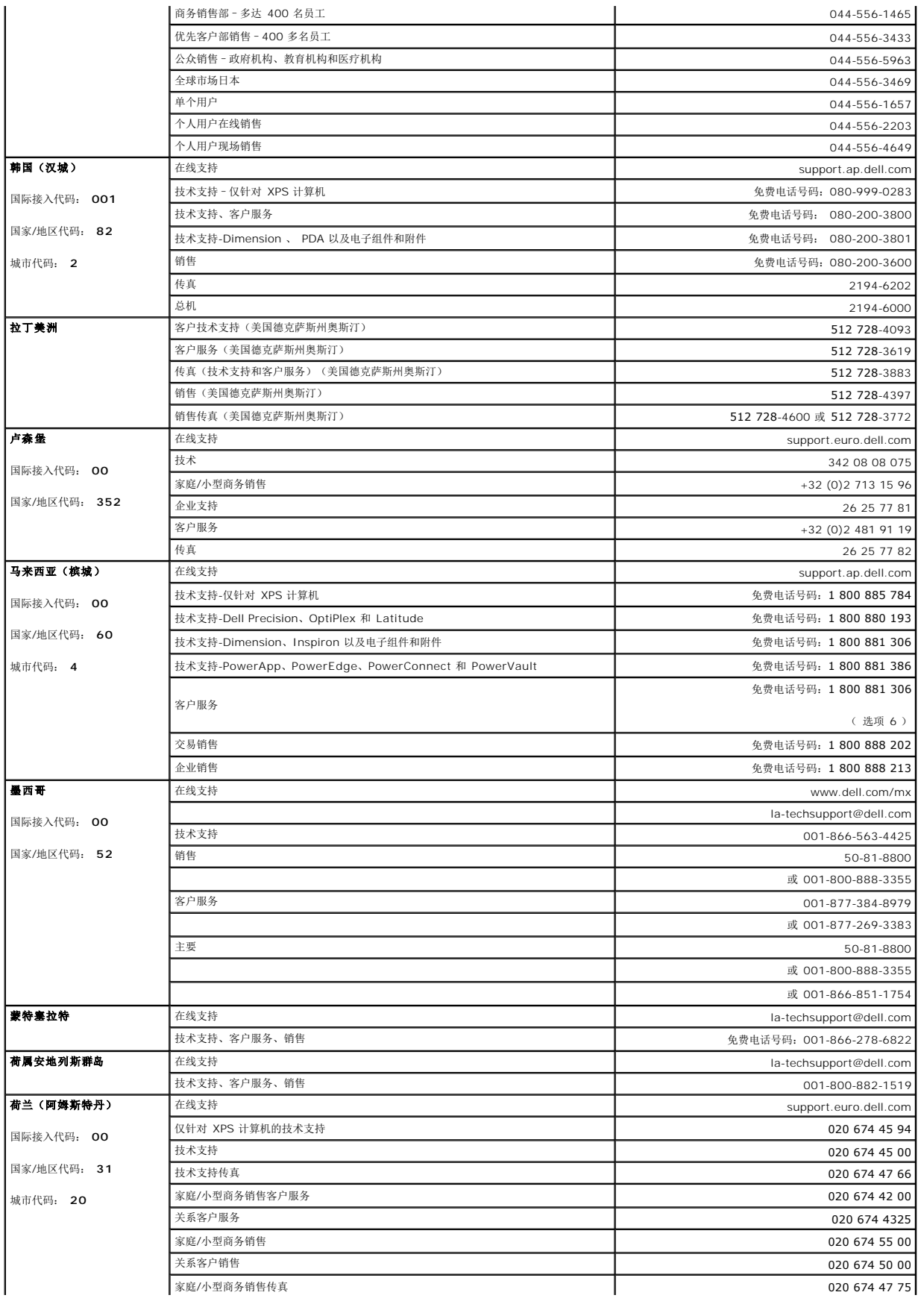

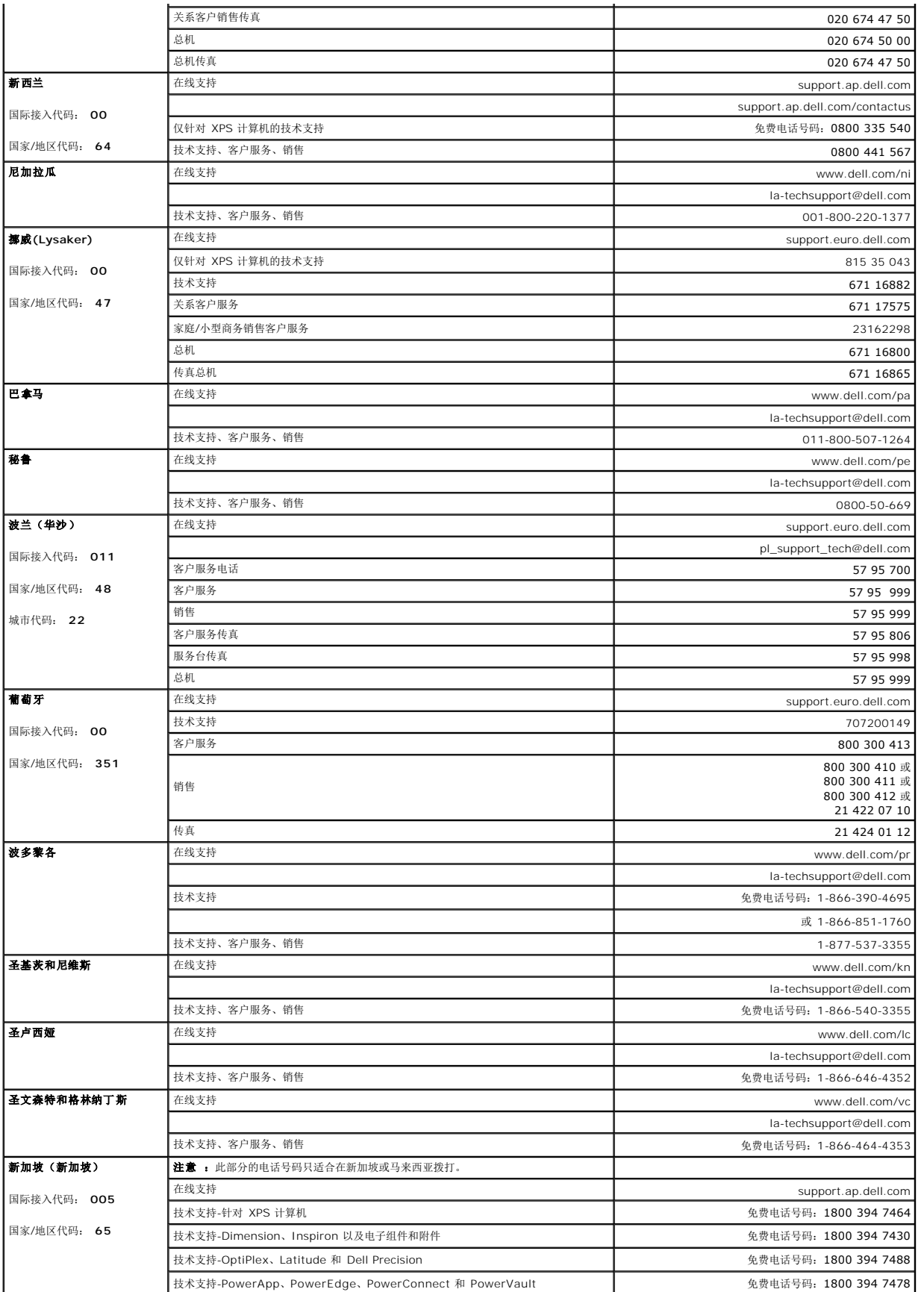

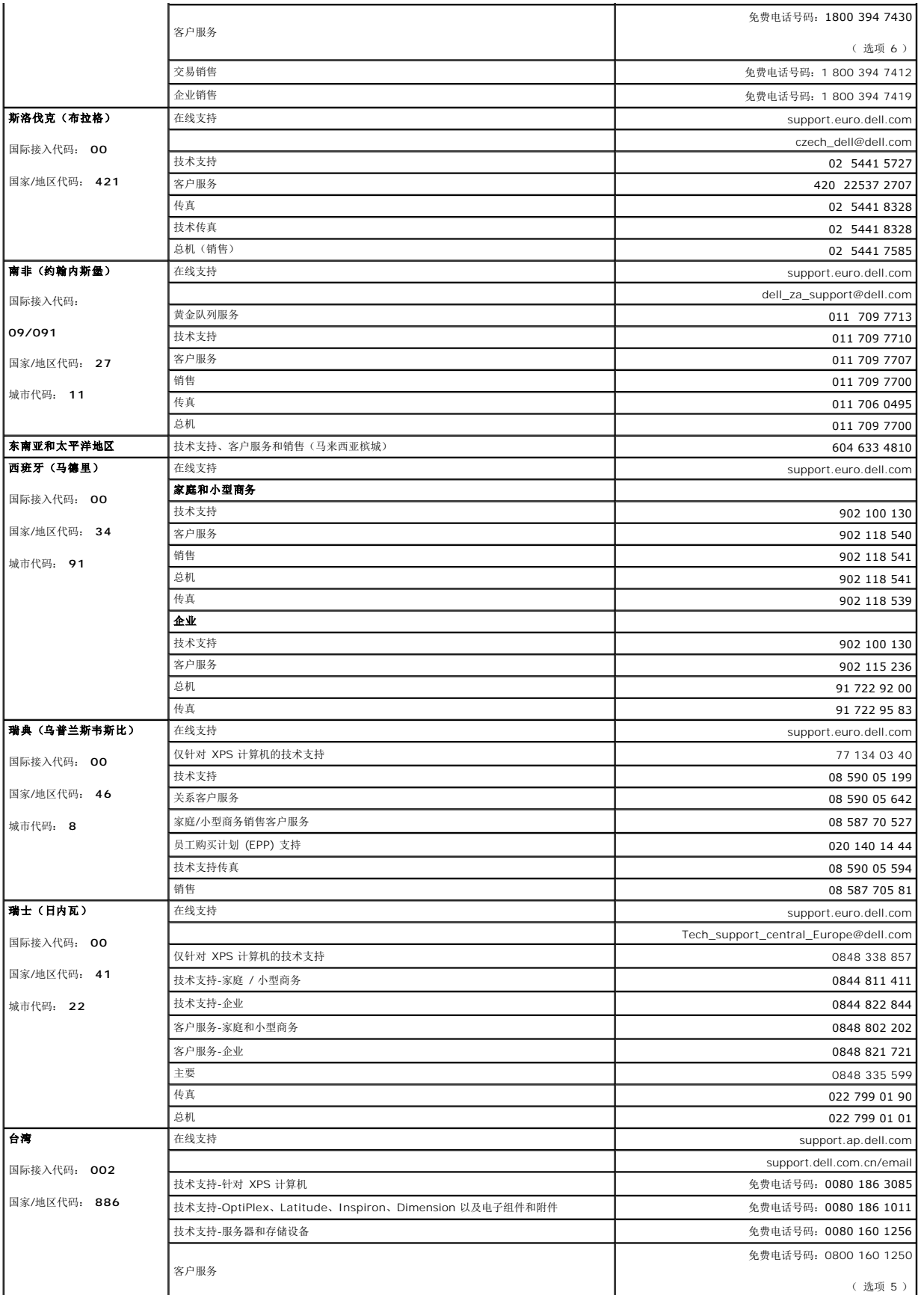

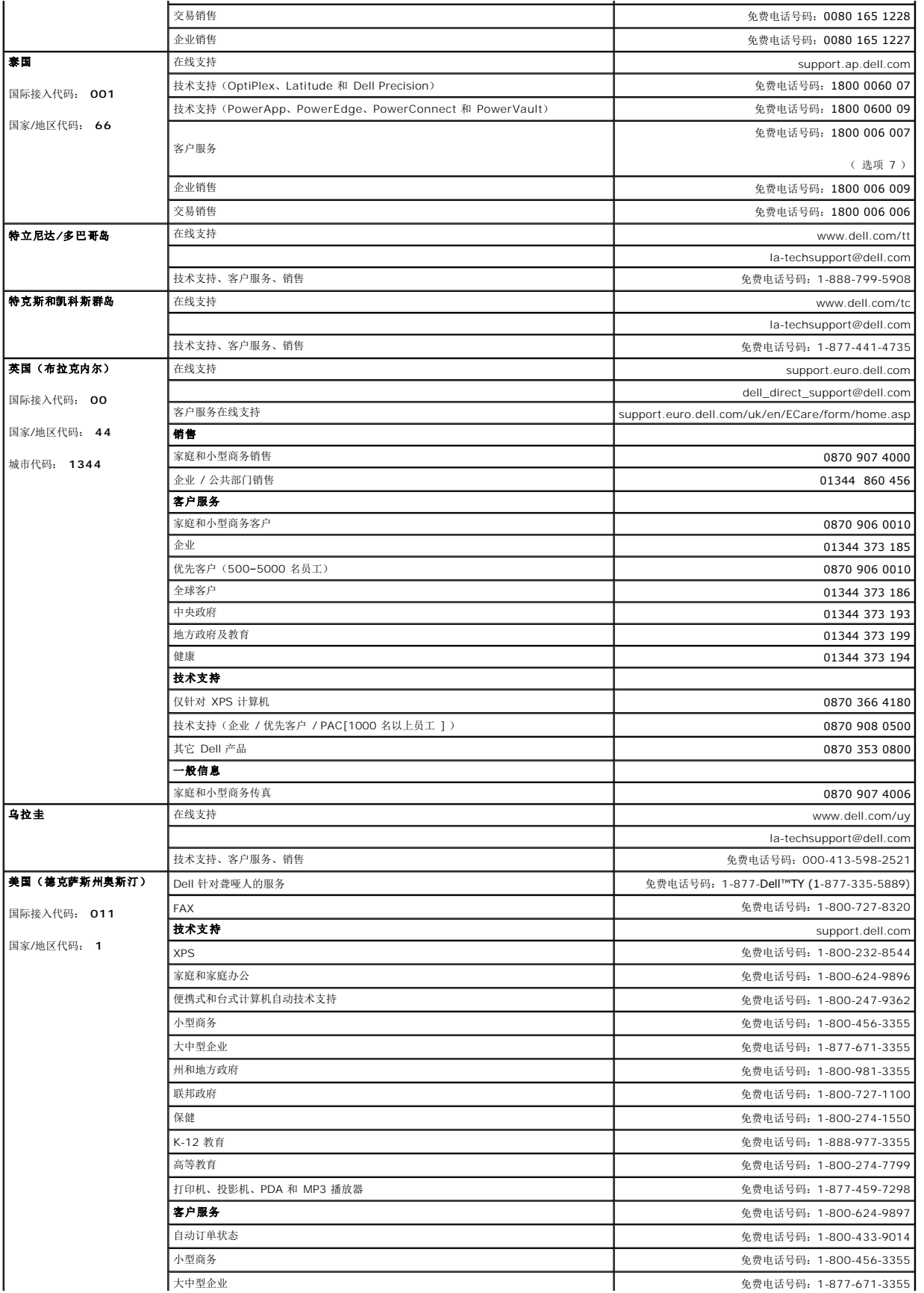

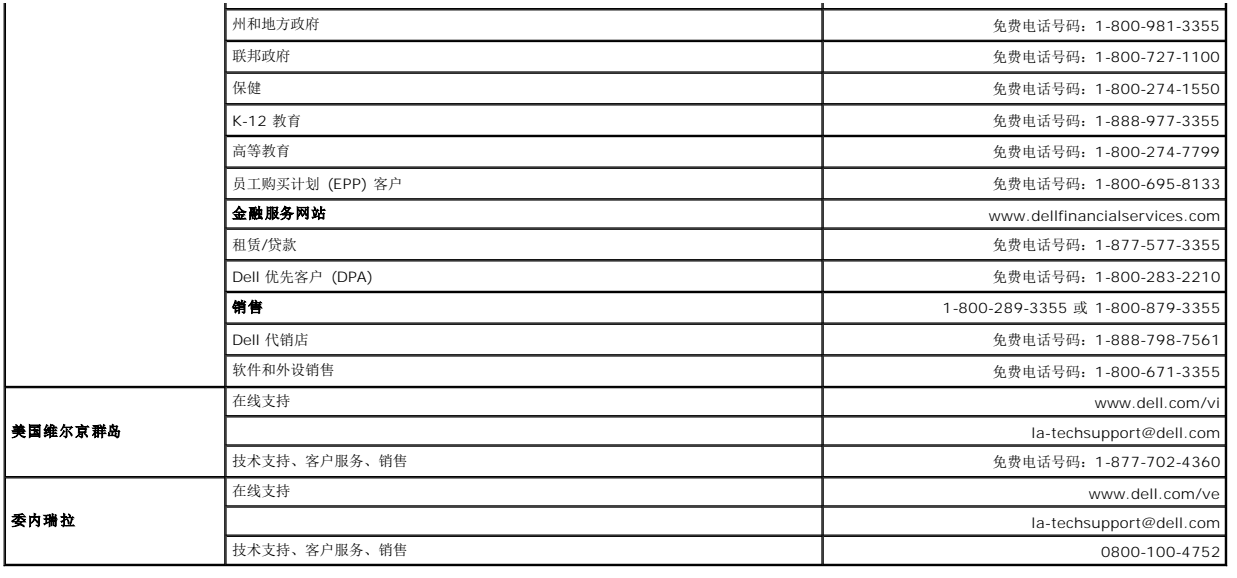

## <span id="page-23-0"></span>如果您使用的是 **Dell™** 台式机并且无法连接互联网

1. 右键单击桌面并选择"属性"。

- 2. 选择"设置"选项卡。
- 3. 选择"高级"选项卡。
- 4. 自电脑显示器屏幕窗口上的显卡描写中识别您的显卡厂商 (举例来说:NVIDIA, ATI, Intel...)

5. 根据您的显卡厂商选择遵循以下其中一个程序

 o **ATI: 1. CD**[中的](file:///C:/data/Monitors/2407WFPH/ATI/wxp-w2k-catalyst-8-082-041130a-019577c.exe)**ATI**目录 **(**单指**RADEON** 與 **RAGE**系列 **;** 不包括**mobile**与**FireGL**平台**). 2.** 双击鼠标右键执行驱动程序。  **3.** 安装驱动程序后,再一次将屏幕的分辨率设置为 **1920x1200**。 o **NVidia: 1. CD**中的**[NVidia](file:///C:/data/Monitors/2407WFPH/Nvidia/66.93_win2kxp_international.exe)**目录 **(**单指**GEFORCE** 與 **TNT2**系列**;** 不包括**mobile**与**QUADRO**晶片**). 2.** 双击鼠标右键执行驱动程序。  **3.** 安装驱动程序后,再一次将屏幕的分辨率设置为 **1920x1200**。

**/ 注**: 如果您无法将屏幕的分辨率设置为 1920x1200, 请联系 Dell™打听可以设置这个分辨率的显卡。

<span id="page-24-0"></span>设置显示器 **Dell™ 2407WFP-HC**彩色平板显示器

# 如果您使用的是 **Dell™** 台式机或便携式电脑并且可以连接互联网

1. 访问 [http://support.dell.com](http://support.dell.com/), 输入您的服务编号并下载适用于您的显卡的最新驱动程序。

2. 安装驱动程序后,再一次将屏幕的分辨率设置为 **1920x1200**。

**公注**: 如果您无法将屏幕的分辨率设置为 1920x1200, 请联系 Dell™打听可以设置这个分辨率的显卡。

## <span id="page-25-0"></span>如果您使用的是非 **Dell™** 台式机**,** 便携式电脑或者显卡

- 1. 右键单击桌面并选择"属性"。
- 2. 选择"设置"选项卡。
- 3. 选择"高级"选项卡。
- 4. 自电脑显示器屏幕窗口上的显卡描写中识别您的显卡厂商 (举例来说:NVIDIA, ATI, Intel...)
- 5. 访问您所用电显卡厂商网站并下载最新的显卡驱动程序。(举例来说:[http://www.ATI.com](http://www.ati.com/) 或 [http://www.NVIDIA.com](http://www.nvidia.com/) )
- 6. 安装驱动程序后,再一次将屏幕的分辨率设置为 **1920x1200**。

注**:** 如果您无法将屏幕的分辨率设置为 1920x1200, 请联系您的电脑厂商或者考虑购买可以将设屏幕的分辨率置为 1920x1200 的显卡。

## <span id="page-26-0"></span>设置显示器分辨率 **1920x1200 (**最佳分辨率**)** 的重要指示与显卡驱动程序

使用 Microsoft Windows? 操作系统,遵循以下的程序将屏幕的分辨率设置为 **1920x1200** :

- 1. 右键单击桌面并选择"属性"。
- 2. 选择"设置"选项卡。
- 3. 在分辨率指示杆上, 按住鼠标左键以移动指示杆到达右方将屏幕的分辨率设置为 **1920x1200** 。
- 4. 单击"确定"。

若看不到 1920x1200这个选项, 您可能需要更新显卡驱动程序。根据以下的方案中挑选最合适您的电脑类型, 遵循其中的程序设置指南:

- **1:** 如果您使用的是 **Dell™** [台式机并且无法连接互联网](file:///C:/data/Monitors/2407WFPH/sc/ug/desktop.htm)
- **2:** 如果您使用的是 **Dell™** [台式机或便携式电脑并且可以连接互联网](file:///C:/data/Monitors/2407WFPH/sc/ug/internet.htm)
- **3:** 如果您使用的是非 **Dell™** 台式机**,** [便携式电脑或者显卡](file:///C:/data/Monitors/2407WFPH/sc/ug/non-dell.htm)

# <span id="page-27-0"></span>**Dell™ 2407WFP-HC** 彩色平板显示器

### [使用指南](file:///C:/data/Monitors/2407WFPH/sc/ug/index.htm)

设置显示器分辨率为 **1920x1200 (**最佳分辨率**)** [的重要指示与显卡驱动程序](file:///C:/data/Monitors/2407WFPH/sc/ug/optimal.htm)

### 本指南的内容如有变更,恕不另行通知。<br>© 2007 Dell™ Inc. 版权所有。

未经 Dell™ 公司的书面许可,严禁以任何形式加以复制。

本文本中所用的商标**: Dell™、DELL 徽标、Inspiron、Dell™ Precision、**Dimension、OptiPlex、Latitude、PowerGdge、PowerVault、PowerApp 和 **Dell™ OpenManage** 是 **Dell™** 公司的商标、Microsoft,<br>Windows 和 Windows NT是微软公司的注册商标: Adobe 是 Adobe Systems Incorpora

本文档中还可能使用了其他的商标和公司名称,用以说明拥有这些标志和名称的公司或其产品。Dell™公司声明,对非本公司的商标和公司名称不拥有任何权利。

Model 2407WFP-HC

2007 年 3 月 Rev. A01

## <span id="page-28-0"></span>旋转显示器 **Dell™ 2407WFP-HC** 彩色平板显示器

● [改变显示器的角度](#page-28-1)

[旋转操作系统](#page-28-2)

## <span id="page-28-1"></span>改变显示器的角度

旋转显示器之前, 您的显示器应纵向完全伸展 ([垂直伸展](file:///C:/data/Monitors/2407WFPH/sc/ug/stand.htm#Vertical%20Extension)) 并向上完全[倾斜](file:///C:/data/Monitors/2407WFPH/sc/ug/stand.htm#Tilt/Swivel) (倾斜) 以免撞到显示器的底部边缘。

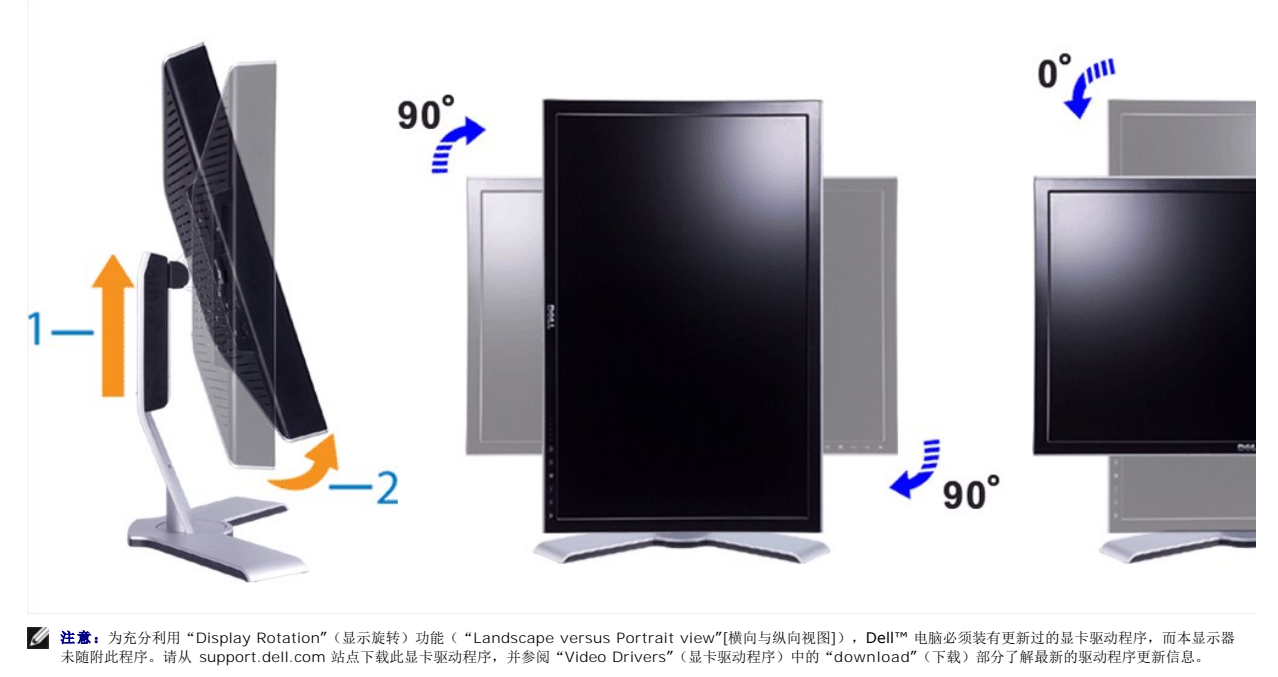

```
\mathscr{L} 注意: 在 "Portrait View Mode"(纵向视图模式)中, 要求较强图形处理能力的应用程序(3 D 游戏等)可能会出现性能降低的情况。
```
## <span id="page-28-2"></span>旋转操作系统

旋转显示器后,您需要执行以下步骤来旋转操作系统。

■ 注意: 如果将本显示器用于非 Dell 公司的电脑, 您必须访问其电脑显卡的图形驱动程序网站或电脑制造商的网站以了解有关旋转操作系统的信息。

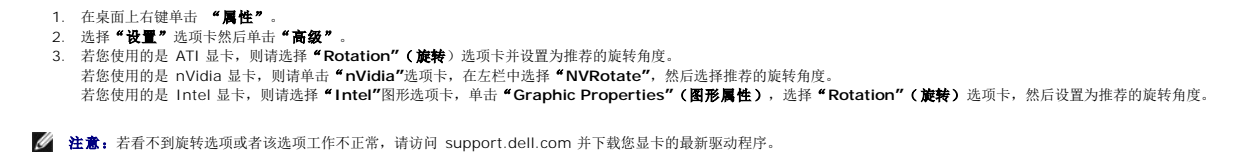

### <span id="page-29-0"></span>设置显示器 **Dell™ 2407WFP-HC** 彩色平板显示器

- [连接显示器](#page-29-1)
- [使用前面板按钮](#page-30-1)
- [使用](#page-31-1) OSD
- 使用 [Dell™ Soundbar](#page-39-1) (可选)

## <span id="page-29-1"></span>连接显示器

△ 小心: 在开始执行本部分的任何步骤之前, 请按照"[安全信息"](file:///C:/data/Monitors/2407WFPH/sc/ug/appendx.htm#Safety_Information)中的内容操作。

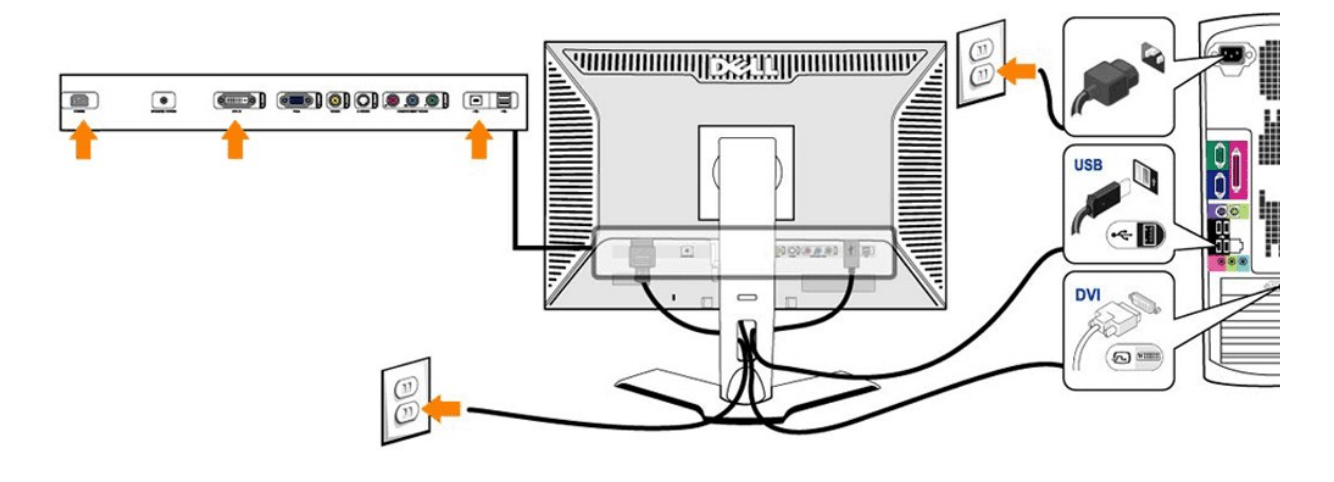

or

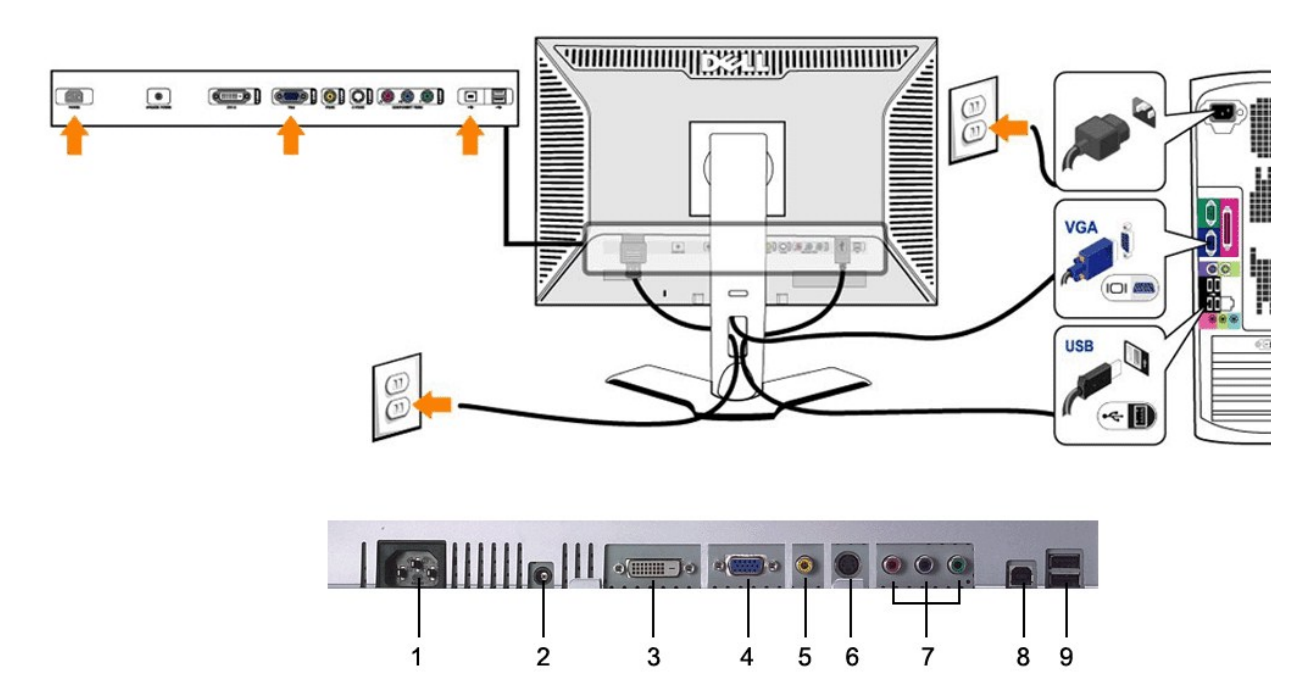

- <span id="page-30-0"></span>**1** AC 电源线接口
- **2** 选用于 Dell™ Soundbar 的 DC 电源连接器
- **3** DVI 接口
- **4** VGA 接口
- **5** 复合视频接口
- **6** S-Video 接口
- **7** 分量视频接口
- **8** USB 上游端口
- **9** USB 下游端口

#### 若要连接显示器与计算机,请执行下列步骤**/**说明:

- l 关闭电脑电源,拔掉电源线。
- <sup>l</sup> 将白色(数字 DVI-D)或蓝色(模拟 VGA)显示连接器电缆连接在电脑后面相应的视频端口上。在同一个 PC 上不能同时使用两个电缆。只有当两个电缆与使用相应的视频系统的两个不 同的 PC 连接时才能同时使用两个电缆。(此图片仅为说明,系统外形可能与此不同)。
- <sup>l</sup> 将上游 USB 端口(随附了电缆)连接到电脑上适当的 USB 端口。
- l 将 USB 外围设备连接到显示器的下游 USB 端口(背面或侧面)。(参见<u>[后视](file:///C:/data/Monitors/2407WFPH/sc/ug/about.htm#Back%20View)[或底视](file:///C:/data/Monitors/2407WFPH/sc/ug/about.htm#Bottom%20View)</u>以了解详情。)
- l 将电脑和显示器的电源线插头插入附近的电源插座。
- 1 打开显示器和电脑的电源。
- 如果您的显示器显示图象,表明安装已结束。如果显示器不显示图象,请参[照排除故障](file:///C:/data/Monitors/2407WFPH/sc/ug/solve.htm#Solving%20Problems)。
- l 用显示器支架上的电缆夹圈将电缆束扎整齐。

**◇ 注:** 如果您的 PC 机不支持 "数字DVI-D"视频电缆的连接, 则可以不连接此电缆, 或者将此电缆从显示器背面拔下。这不会影响显示器的性能。

生: 对于已经连接到电脑的 USB 外围设备, 不必改变与显示器的 USB 连接。

### <span id="page-30-1"></span>使用前面板按钮

通过显示器前面的调节按钮可以调节所显示图象的特性。当使用这些按钮进行调节时,屏幕显示菜单 (OSD) 系统将显示变更后的数值。

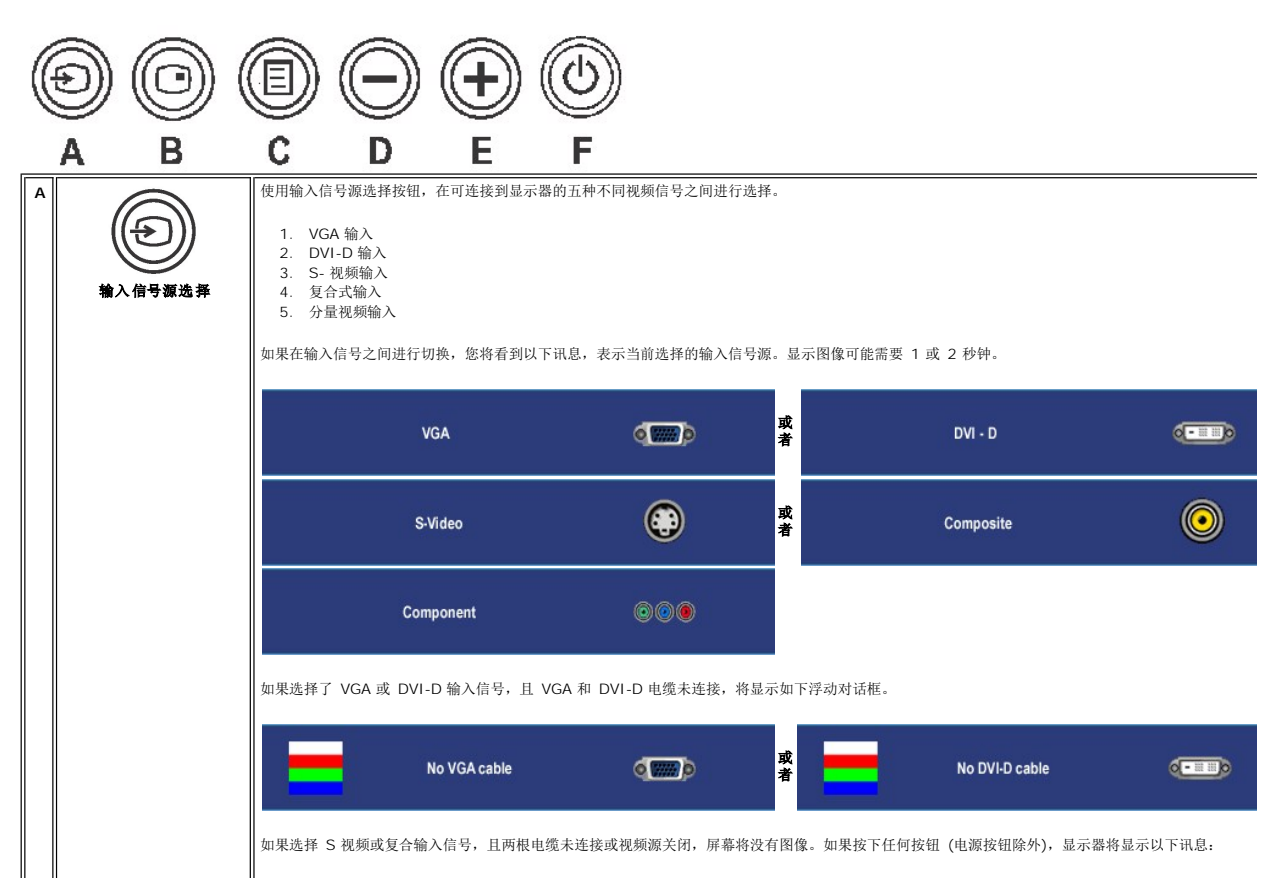

<span id="page-31-0"></span>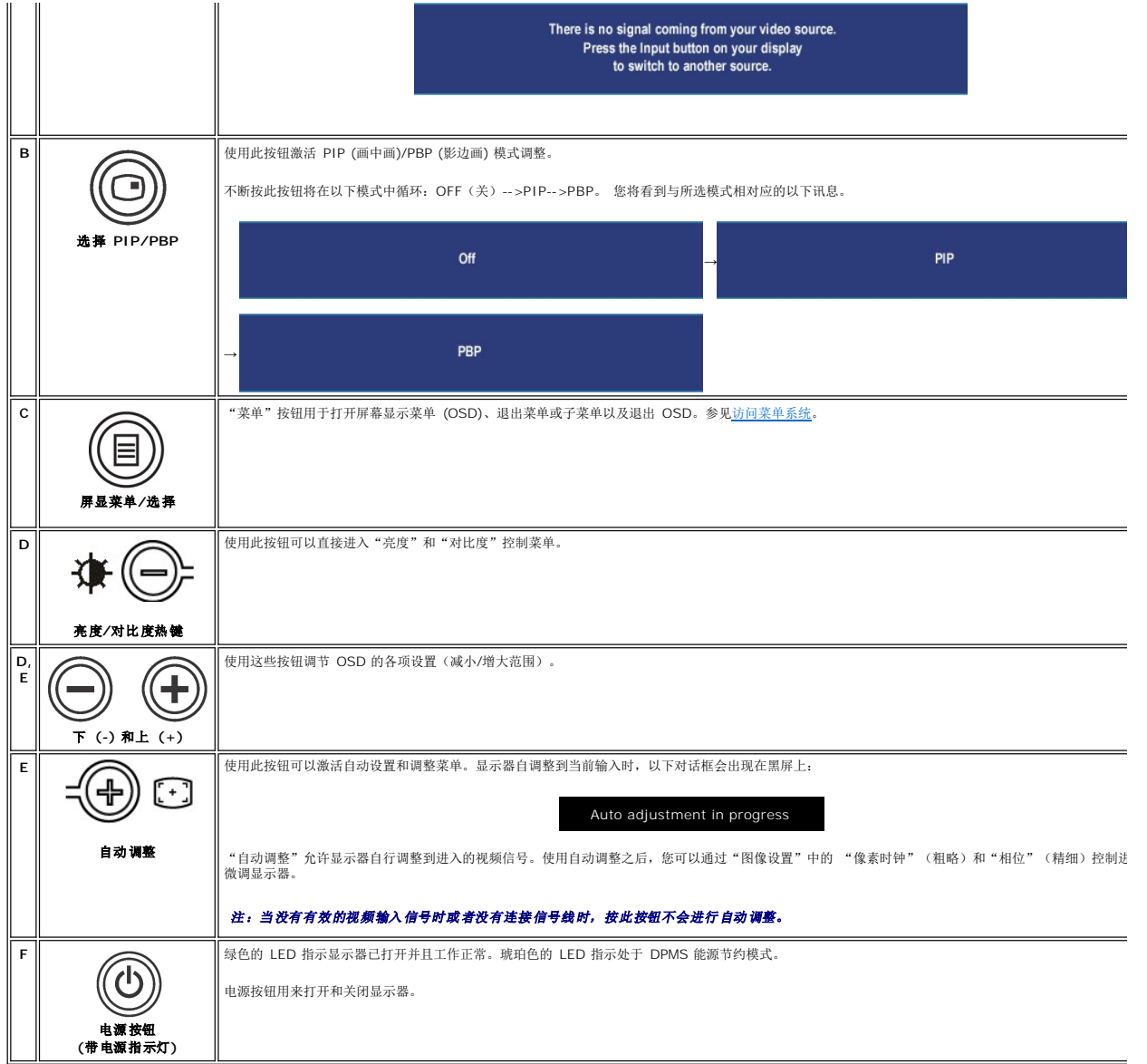

# <span id="page-31-1"></span>使用 **OSD**(屏显)

## <span id="page-31-2"></span>访问菜单系统

◎ 注: 如果您更改设置, 然后进入到另一个菜单, 或退出屏显菜单, 显示器将自动保存那些更改。如果您更改设置, 然后等待屏显菜单显示, 更改也将保存。

1. 按"菜单"按钮启动屏显菜单并显示主菜单。

#### 用于模拟 **(VGA)** 输入信号的主菜单

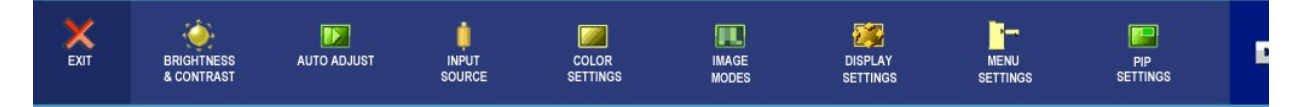

#### <span id="page-32-0"></span>用于非模拟 **(**非 **VGA)** 输入信号的主菜单

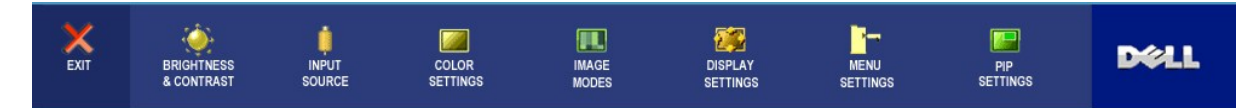

**/ 注:** "自动调整"仅适用于使用模拟 (VGA) 连接器。

- 2. 按  $\bigodot$  和  $\bigodot$  按钮在设置选项之间移动。当您从一个图标移动到另一个图标时,选项名称被高亮。参阅适用于此显示器所有选项的完整列表。
- 3. 按一次"菜单"按钮激活高亮的选项。
- 4. 按  $\bigoplus$  和  $\bigoplus$  按钮选择所需的参数。
- 5. 按"菜单"进入滑块,然后使用  $\bigoplus$  和  $\bigoplus$  按钮,根据菜单说明进行更改。
- 6. 选择"返回"选项回到主菜单,或选择"退出"以退出屏显菜单。

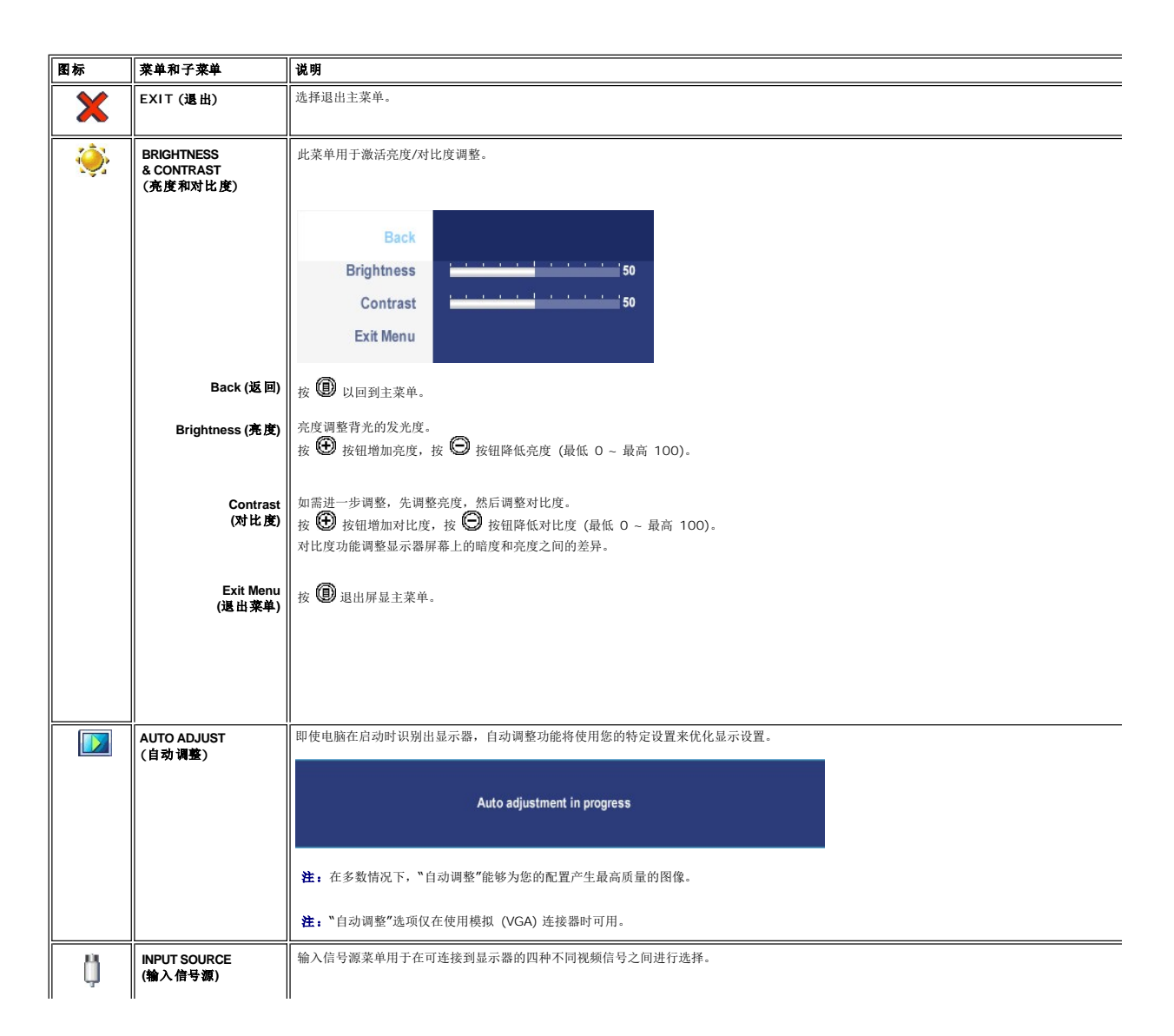

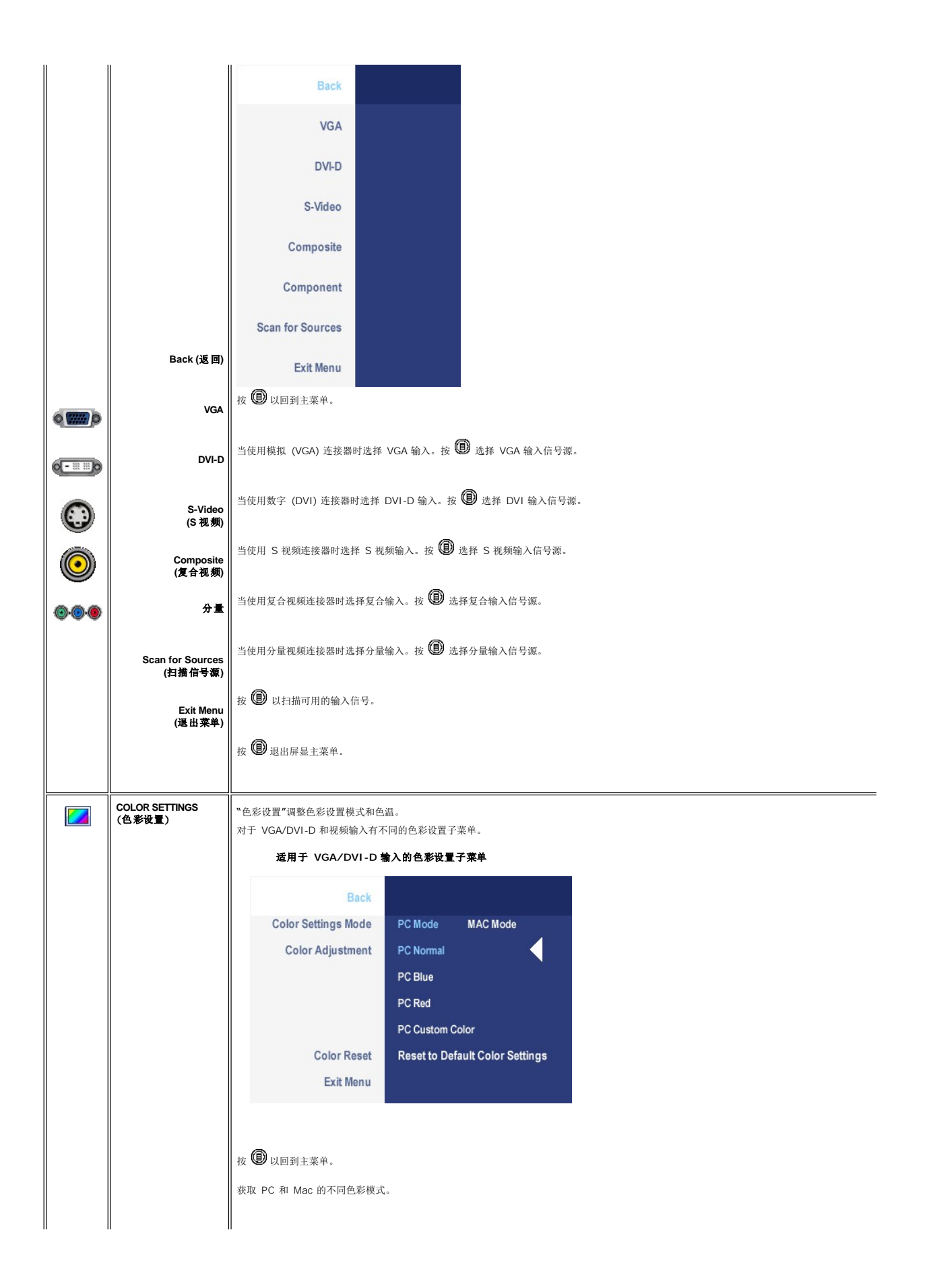

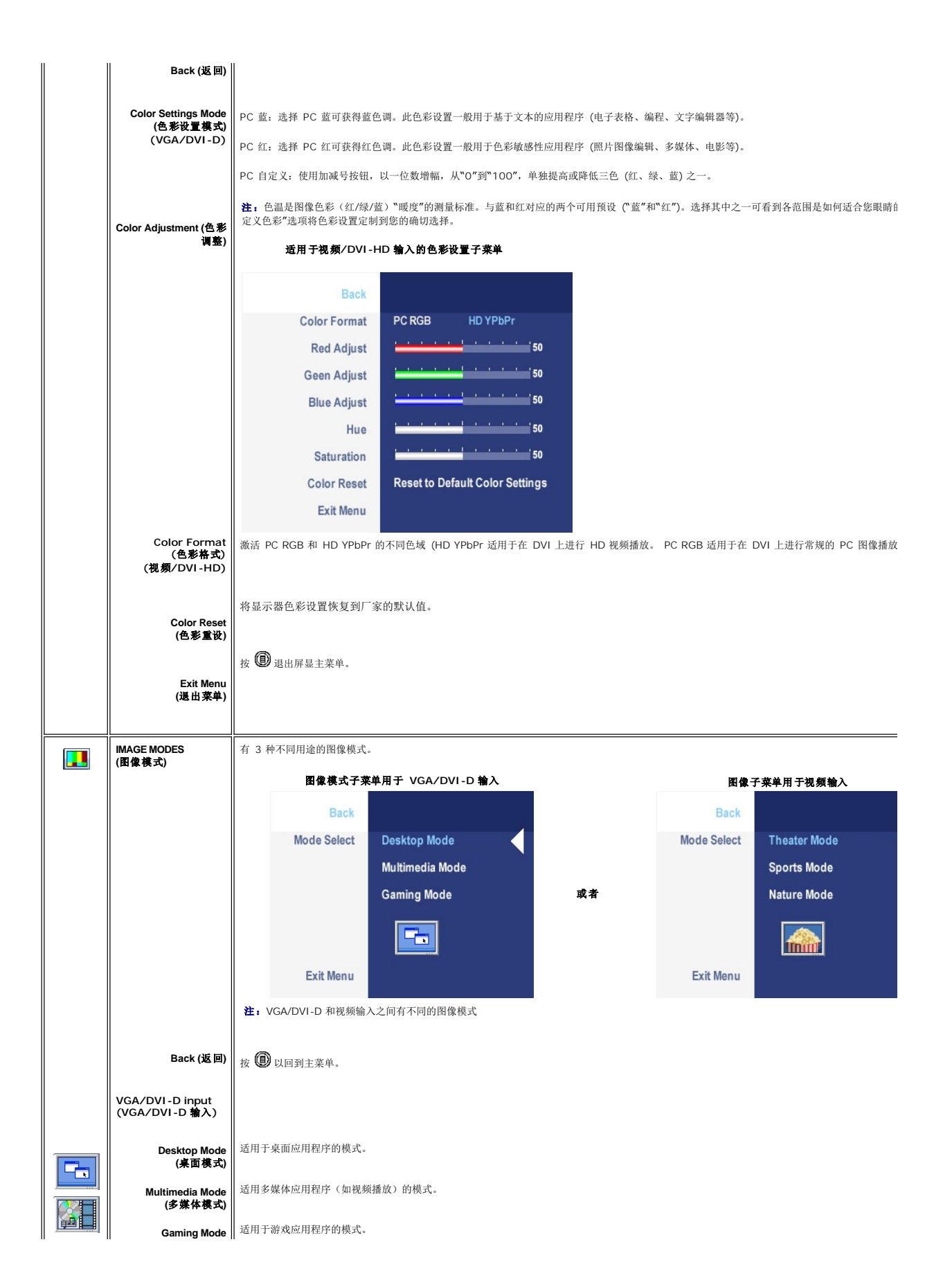

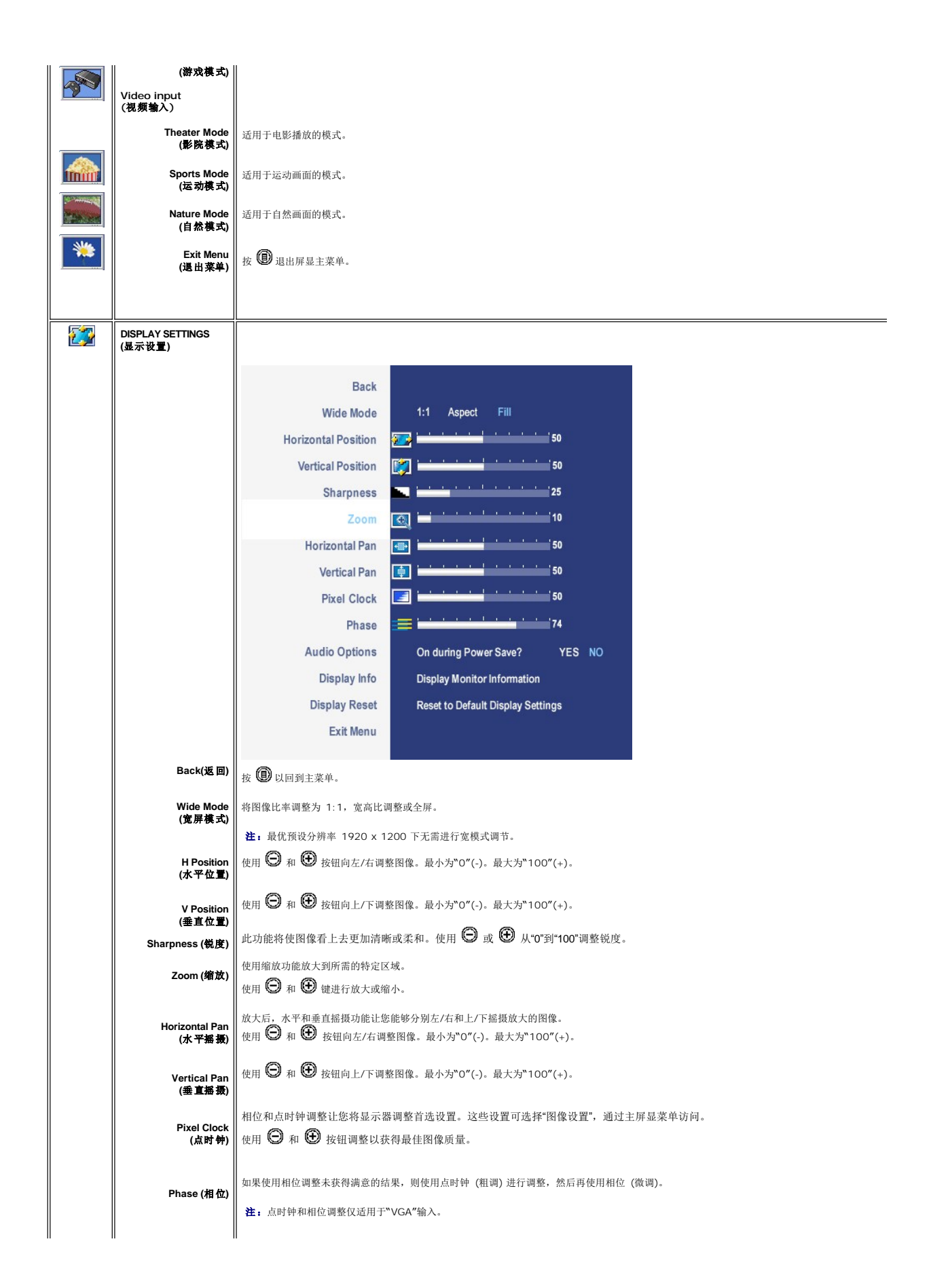

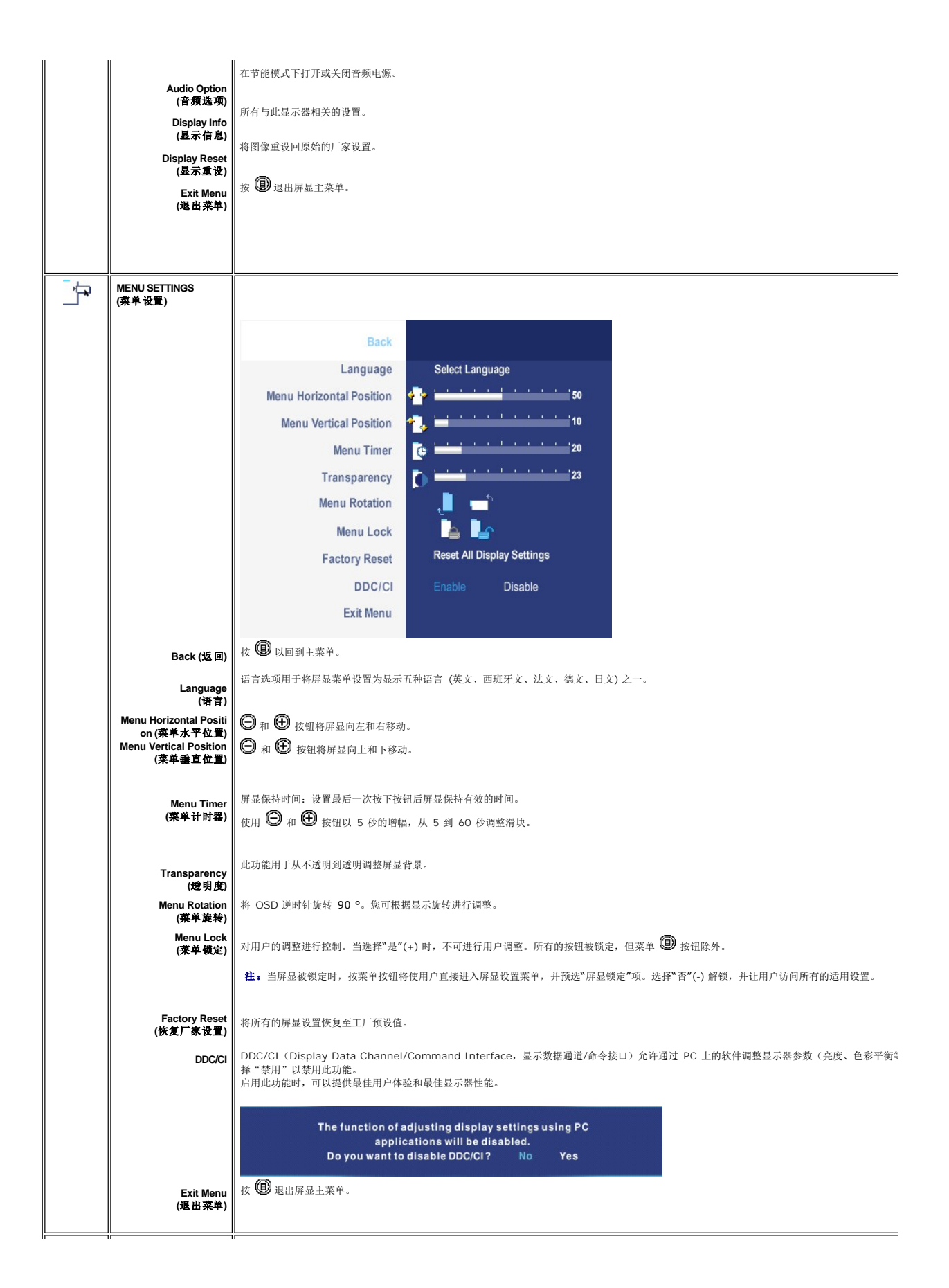

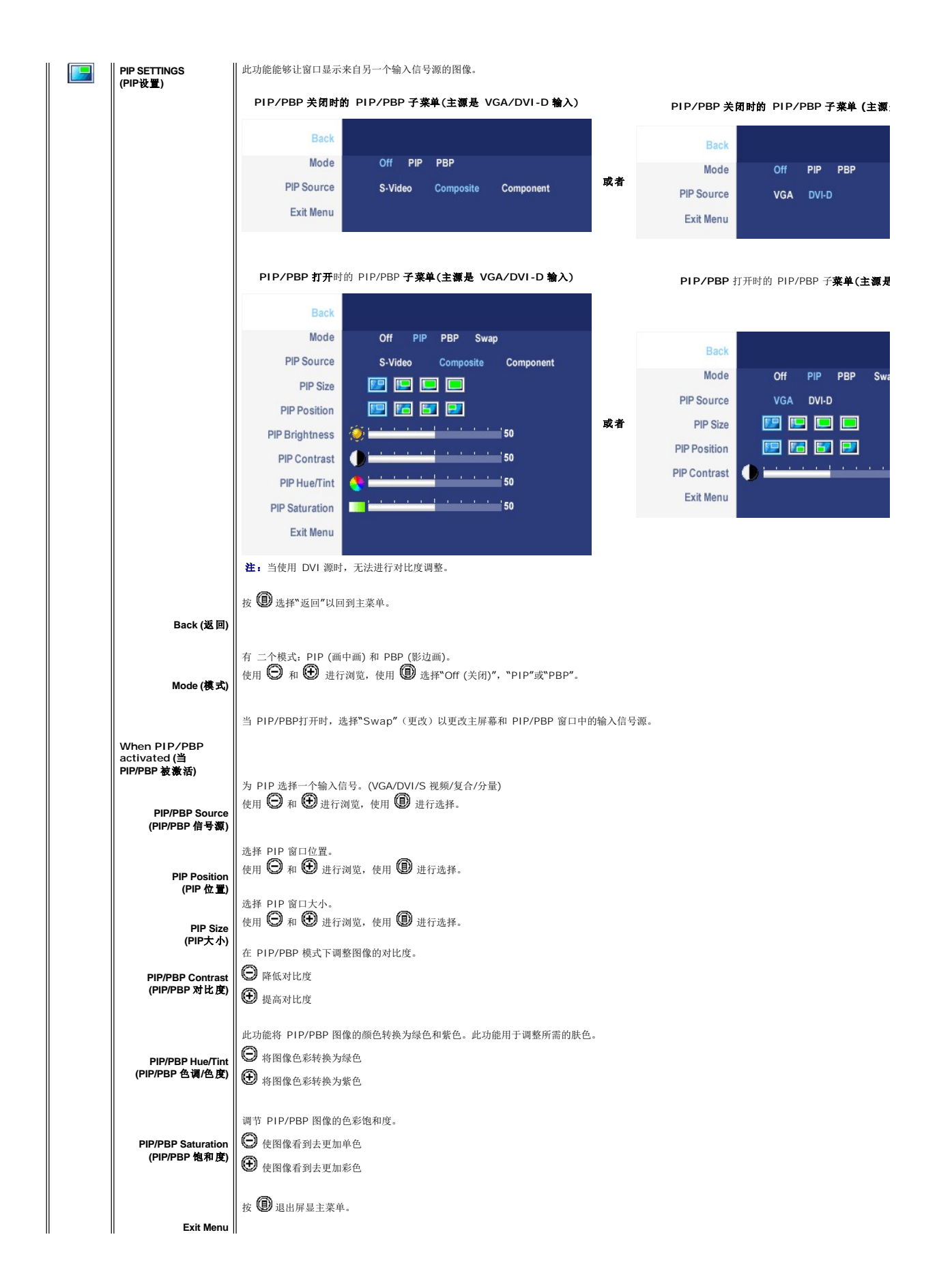

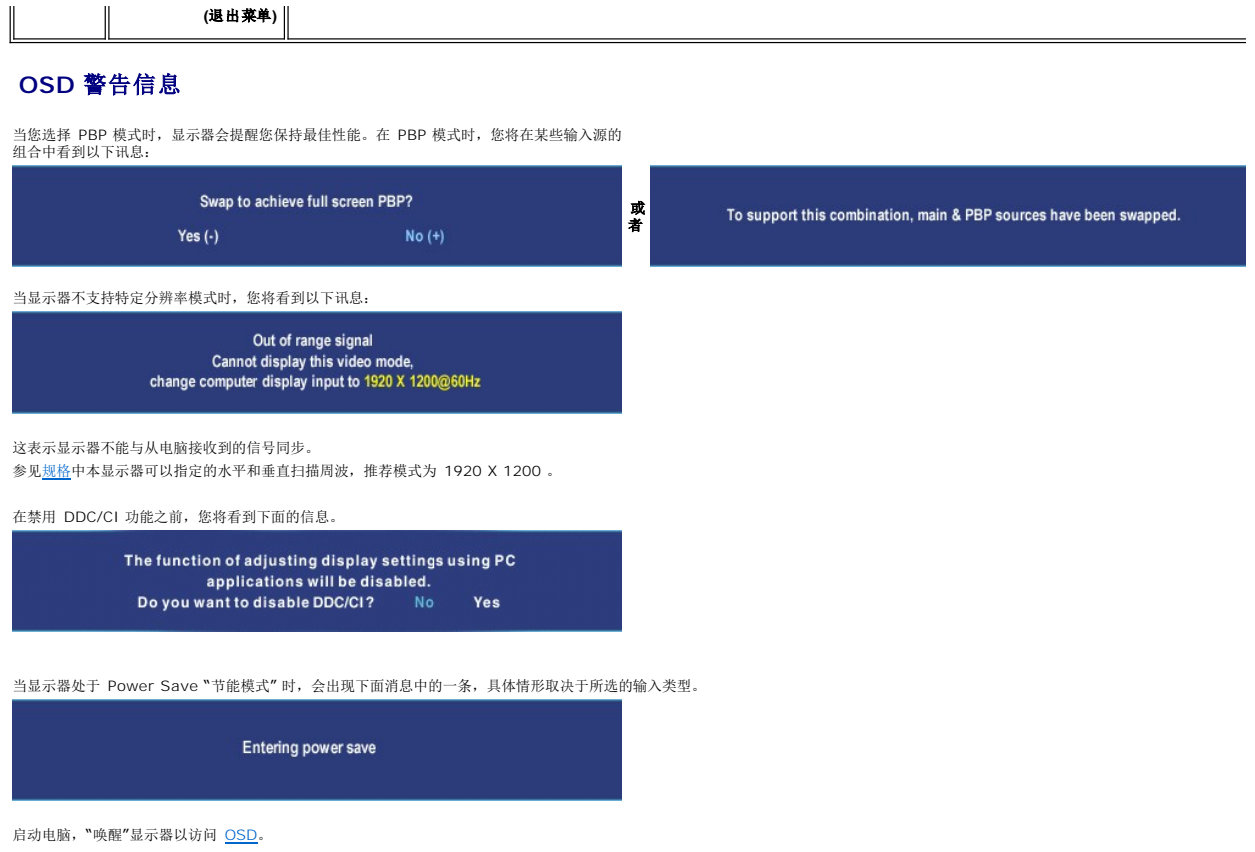

如果按电源按钮以外的按钮,视所选信号而定,将出现以下讯息:

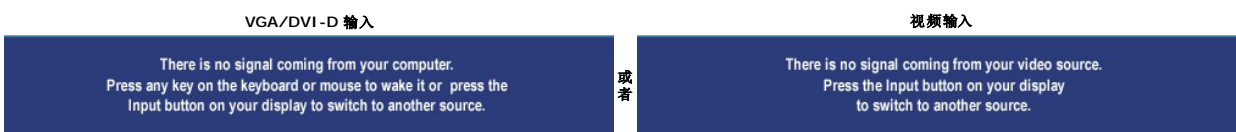

在 PIP 模式下,当显示未检测到所选的第二信号输入时,只要关闭 OSD 屏幕,将根据所选的输入信号显示以下讯息之一:

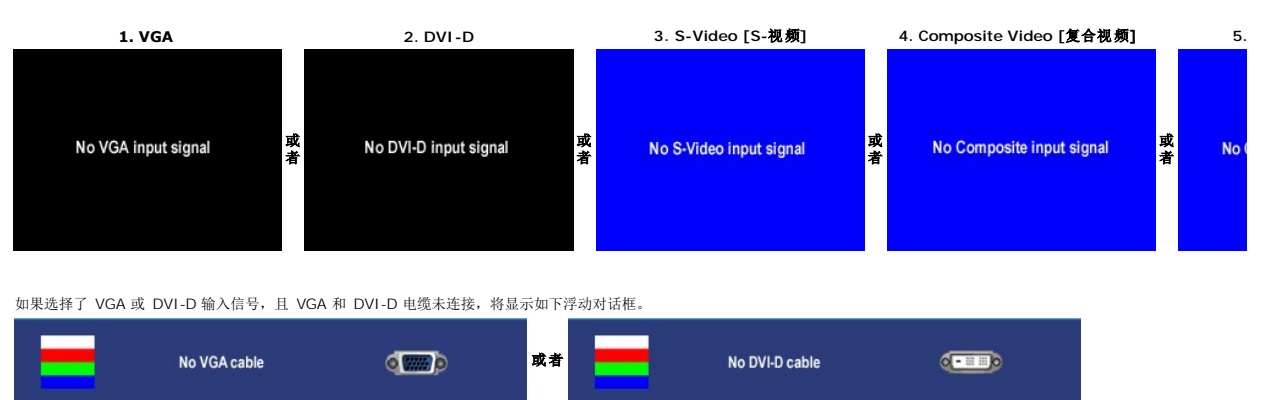

**▲ 注:** 当将电缆连接回显示器的输入商时, 将显示所有活动的 PIP/PBP 窗口。请进入 PIP/PBP 子菜单以回到 PIP/PBP 窗口。

■ 注: PIP/PBP 功能会从第二个图像源中调出一个图像。这样,你就可以看到来自 1 个 PC 源 (D-Sub 或 DVI) 和 1 个视频源 (复合、S-视频或分量) 的图像。 此功能无法让 2 个 F

# <span id="page-39-1"></span><span id="page-39-0"></span>使用 **Dell™ Soundbar**(可选)

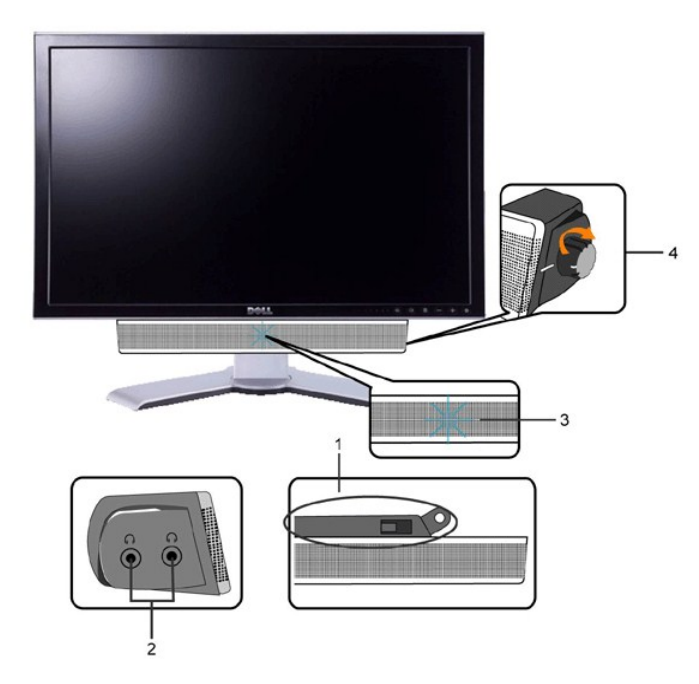

- **1.** 连接机制
- **2.** 耳机插孔
- **3.** 电源指示灯
- **4.** 电源/音量控制
- 将 **Soundbar** 连接到显示器

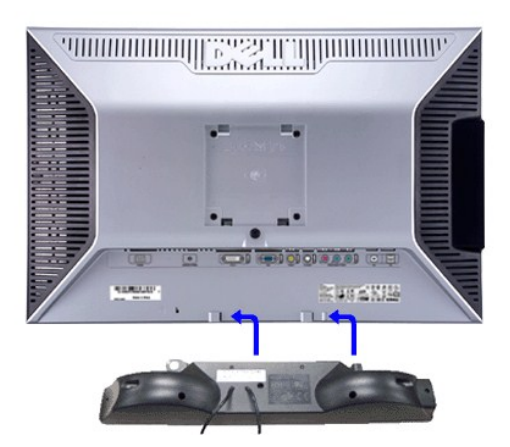

- **/ 注:** Soundbar 电源连接器 12V DC 输出只用于可选的 Dell™ Soundbar。
- $\bigodot$  注意: 切勿使用除 DELL Soundbar 外的任何设备。
- **1.** 在显示器的背面,通过将两个插槽与显示器底部的两个弹片对齐来连接 Soundbar。
- **2.** 将 Soundbar 向左滑,直到它卡入到位。
- **3.**  把 Soundbar 与 DC 电源接头相连接。

**4.** 将 Soundbar 背面的浅绿色迷你立体声插头插入电脑的音频输出插座。

# <span id="page-41-0"></span>排除故障

### **Dell™ 2407WFP-HC**彩色平板显示器

- [特定的故障排除](#page-41-1)
- [常见问题](#page-41-2)
- [视频问题](#page-42-1)
- [特定于产品的问题](#page-43-1)
- [特定于通用串行总线](#page-43-2) (USB) 的问题
- [Dell™Soundbar](#page-43-3) (可选)故障排除
- [读卡器故障排除](#page-44-1)

小心:在开始执行本部分的任何步骤之前,请按照["安全信息](file:///C:/data/Monitors/2407WFPH/sc/ug/appendx.htm#Safety_Information)"中的内容操作。

### <span id="page-41-1"></span>特定的故障排除

#### 自检功能检查

此监视器提供自检功能,可以用于检查监视器是否工作正常。如果监视器和计算机连接正确但监视器屏幕不亮,请按照下列步骤进行监视器自检:

- 
- 1. 关闭计算机和监视器。<br>2. 从计算机后部拔掉视频电缆。为确保自检操作正确,应拔掉计算机后部的模拟(蓝色连接器)电缆。<br>3. 打开监视器电源。
- 

如果显示器不能感知视频信号,但显示器工作正常,则移动对话框(黑色背景)将出现在屏幕上。在自我测试模式下,电源 LED 灯一直为绿色。下面所示对话中的一个会连续滚<br>动,具体情形取决于所选的输入类型。

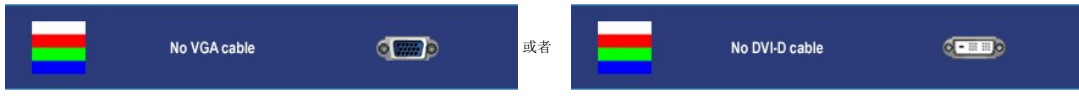

- 
- 4. 如果在正常系统操作期间视频电缆断开或损坏,也会显示此框。 5. 关闭监视器并重新连接视频电缆;然后打开计算机和监视器的电源。

如果执行上述步骤后监视器屏幕仍然不亮,请检查视频控制器和计算机系统;监视器工作正常。

■ 注: 在 S 视频、复合视频和分量视频模式下没有自测功能。

## <span id="page-41-2"></span>常见问题

下表中包括了有关您可能遇到的常见显示器问题的一般信息。

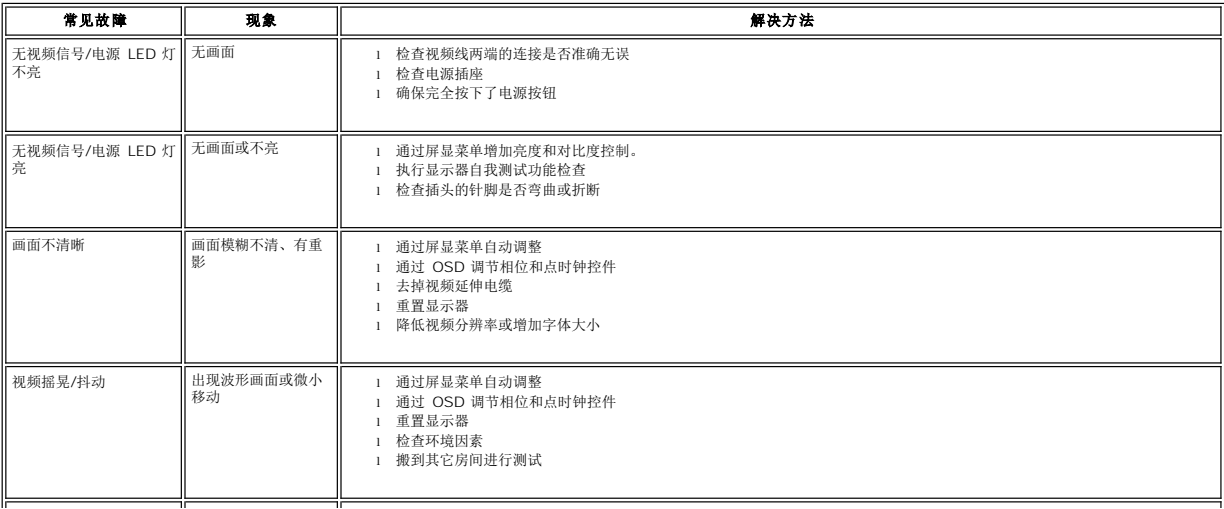

<span id="page-42-0"></span>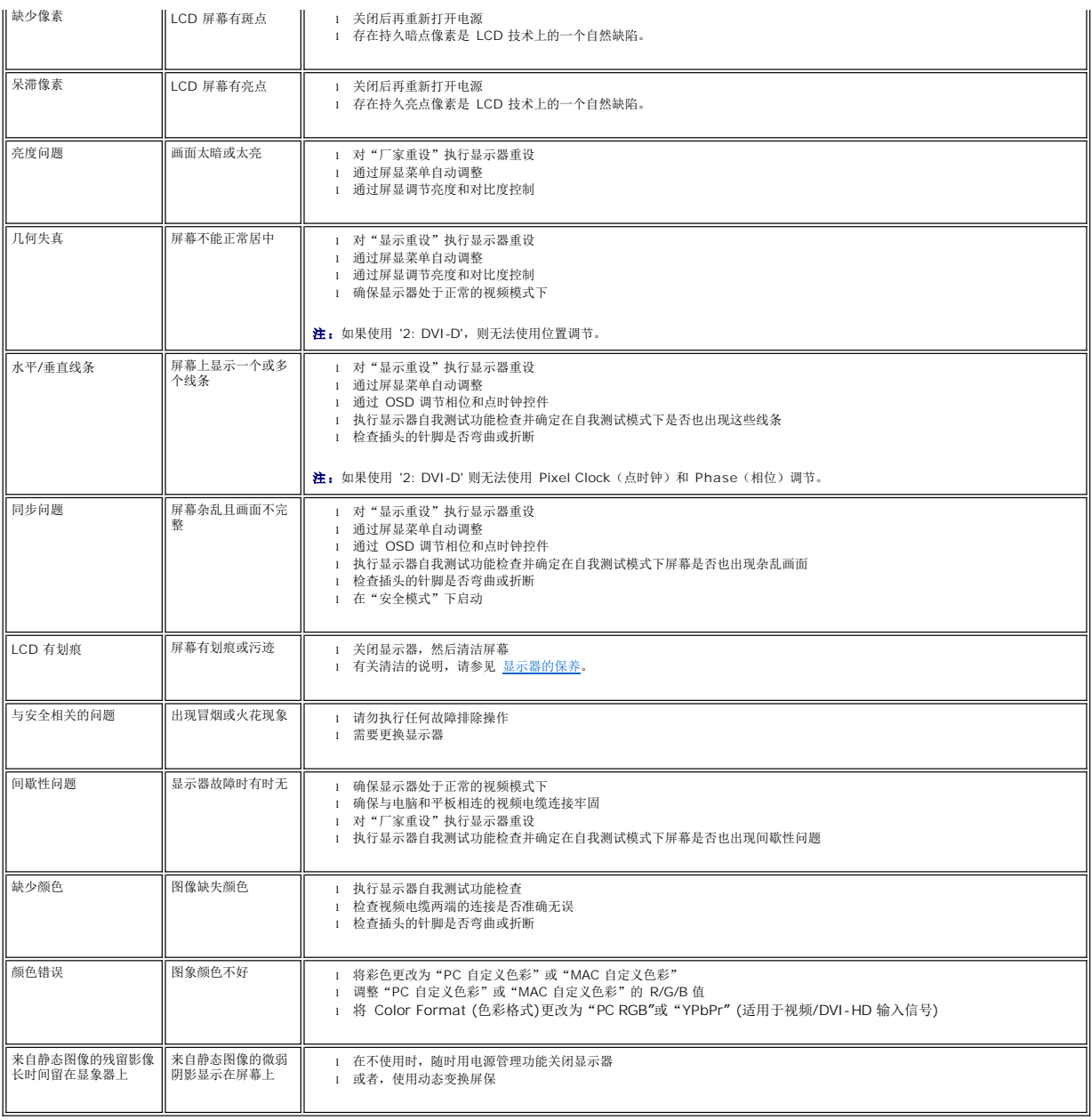

# <span id="page-42-1"></span>视频问题

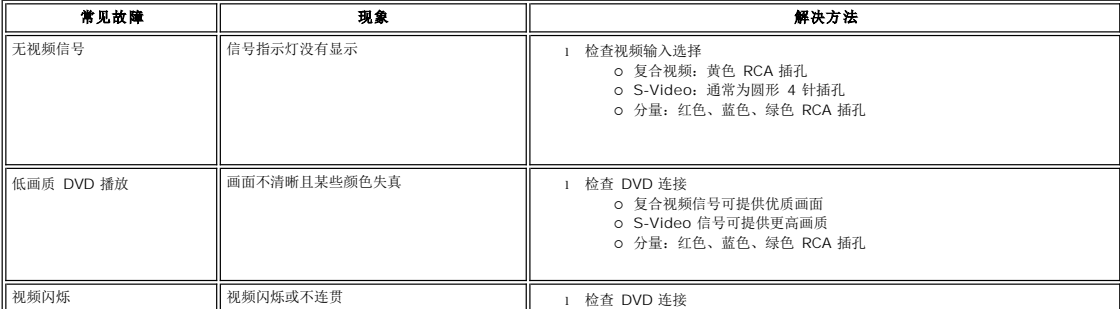

<span id="page-43-0"></span>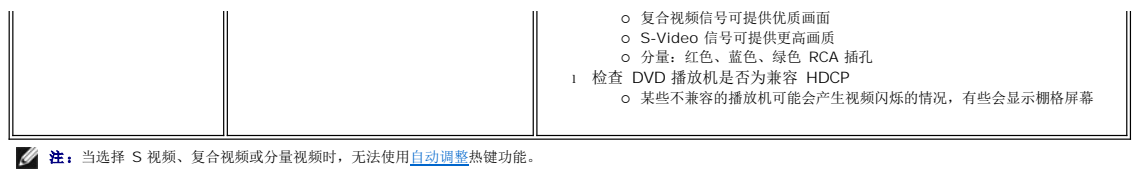

<span id="page-43-1"></span>特定于产品的问题

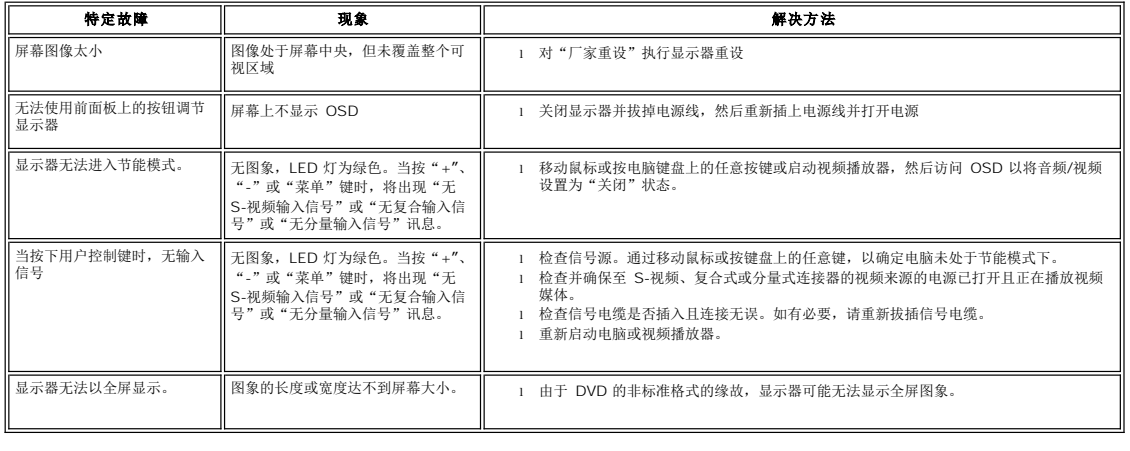

■ 注: 当选择 DVI-D 模式, 无法使用[自动调整热](file:///C:/data/Monitors/2407WFPH/sc/ug/setup.htm#Auto%20Adjust)键功能。

# <span id="page-43-2"></span>特定于通用串行总线 **(USB)** 的问题

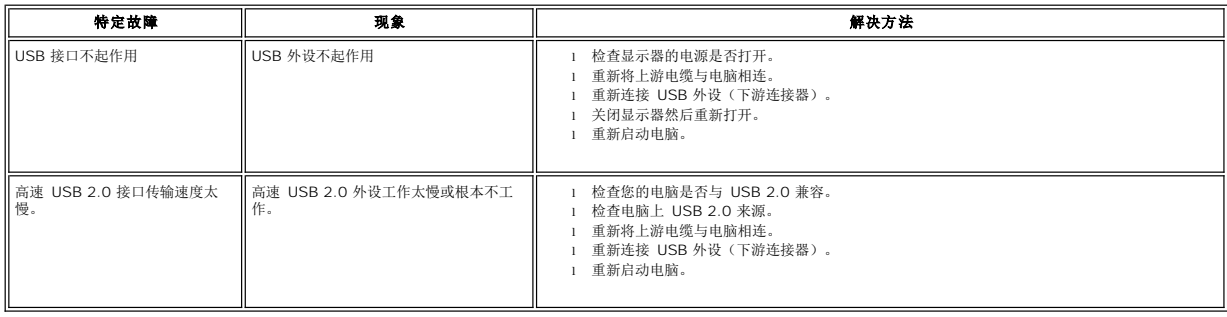

# <span id="page-43-3"></span>**Dell<sup>™</sup> Soundbar**(可选)故障排除

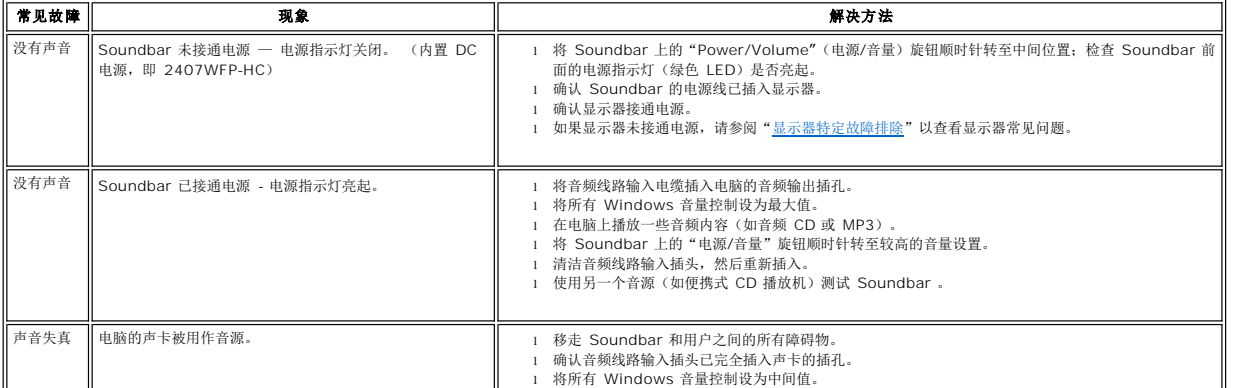

<span id="page-44-0"></span>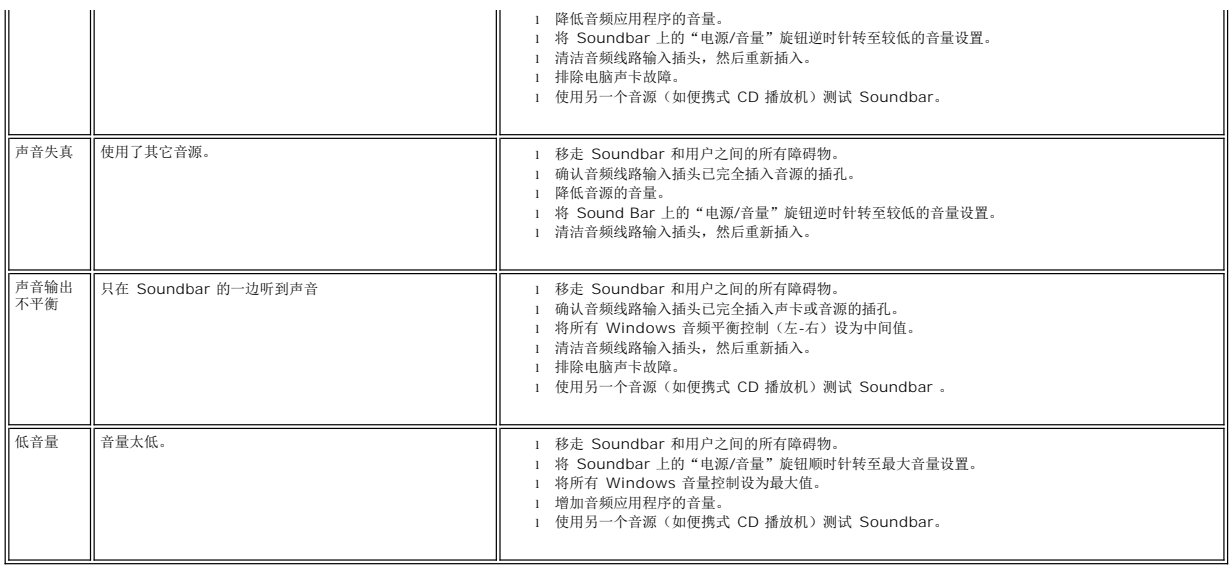

# <span id="page-44-1"></span>读卡器故障排除

 $\bullet$  注意: 切勿在读取或写入媒介时移动本设备。这样做可能会造成数据丢失或媒介故障。

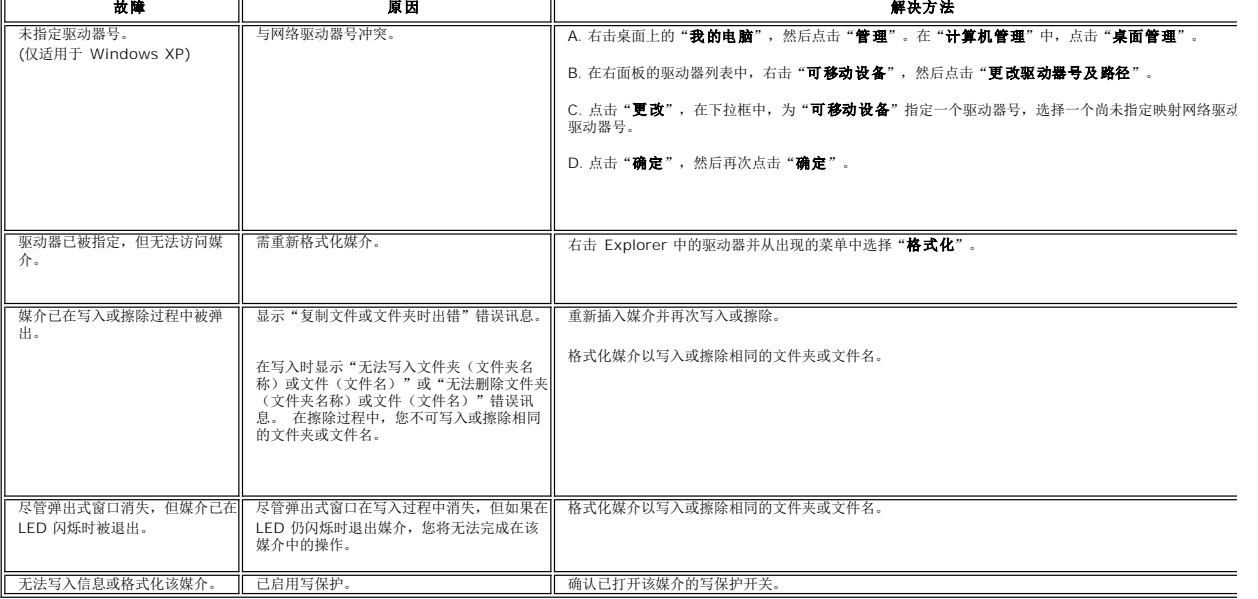

### <span id="page-45-0"></span>使用可调节的显示器底座 **Dell™ 2407WFP-HC** 彩色平板显示器

● [安装底座](#page-45-1)

- [整理缆线](#page-45-2)
- [使用倾斜、旋转和垂直伸展功能](#page-45-3)
- [移除底座](#page-47-1)

# <span id="page-45-1"></span>安装底座

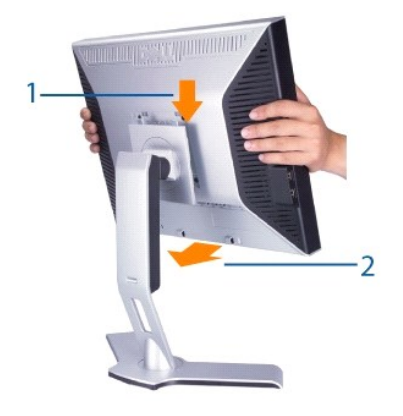

- 
- 1. 将底座放置于平坦的地方。 2. 将显示器背后的凹槽安装到上支架的 2 个补翼上。 3. 放低显示器以使显示器安装区域卡住或锁定到支架上。
- 

<span id="page-45-2"></span>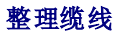

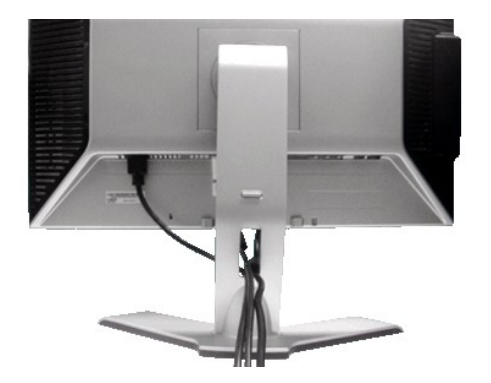

在将所有需要的电缆连接到显示器和电脑后,(请参阅<u>[连接显示器](file:///C:/data/Monitors/2407WFPH/sc/ug/setup.htm#Connecting%20Your%20Monitor)</u>以了解电缆连接的信息,)使用电缆管理孔来组织所有的电缆,如上图所示。

## <span id="page-45-3"></span>使用倾斜、旋转和垂直伸展功能

倾斜**/**旋转

<span id="page-46-0"></span>内置式底座使您可以将显示器倾斜或旋转至最佳角度。

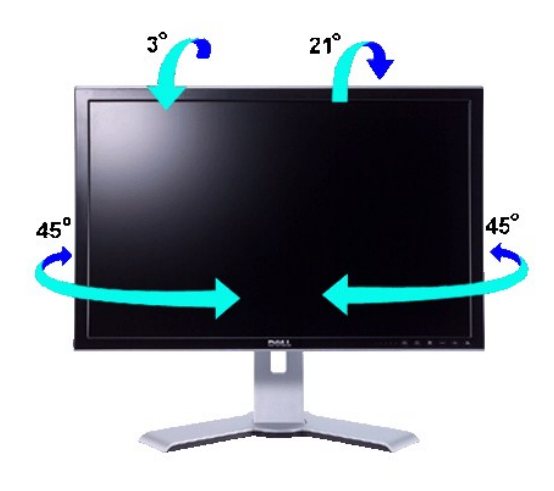

4 注: 在显示器出厂时, 底座是未安装和伸展的。

## 垂直伸展

支架通过锁定/释放按钮,最多可垂直伸展 100mm。

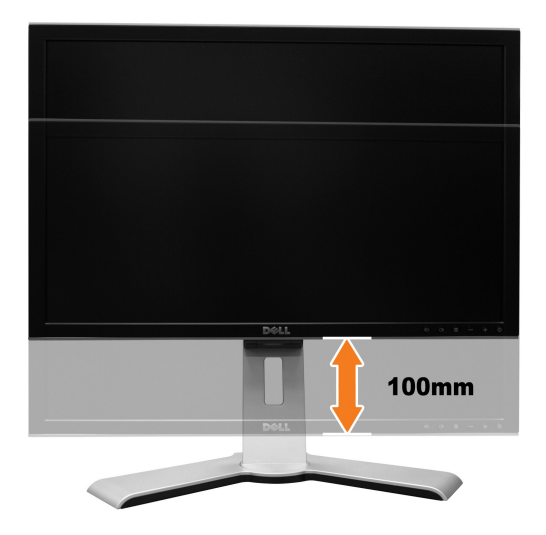

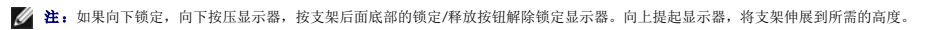

<span id="page-47-0"></span>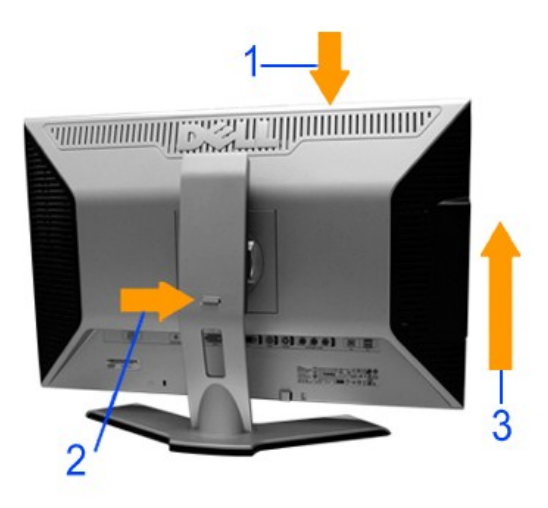

● 注意: 将显示器重新摆放或搬到另一个地方之前, 请确保已将支架锁定在降下位置。要将支架锁定在降下位置, 降低面板, 直到它咔嗒一声锁定到位。

## <span id="page-47-1"></span>移除底座

将显示屏放置在软布或垫子上后, 按住显示器锁定/释放按钮, 然后卸下支架。

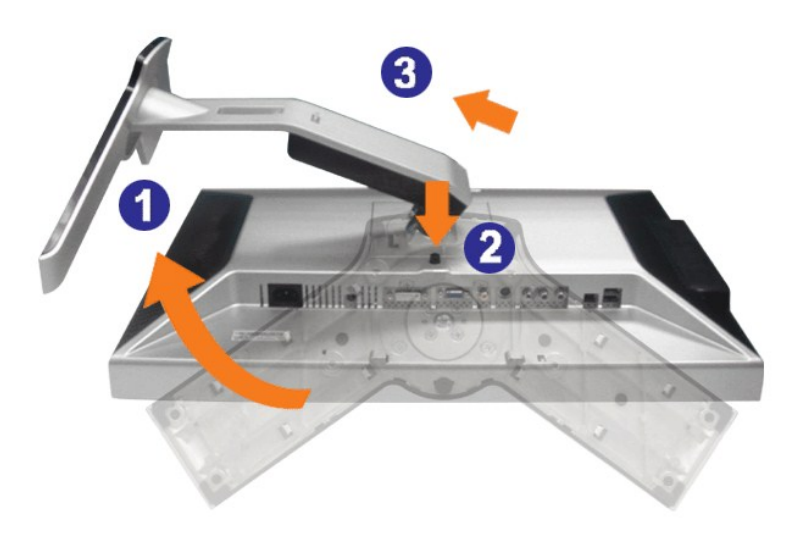

**么 注:** 为防止在移除底座时擦花 LCD 屏幕, 请确保将显示器放置在无障碍物的地方。